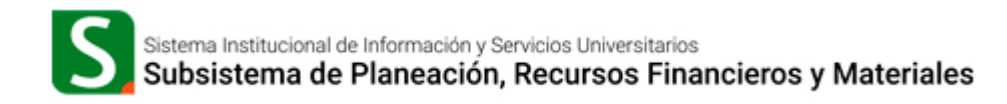

# **Guía para la generación del formato de pago de inscripción en Entidades Académicas e Institutos.**

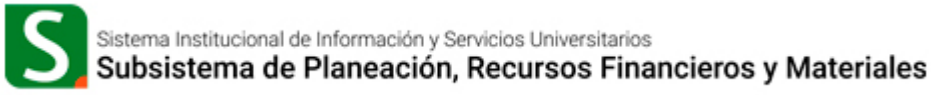

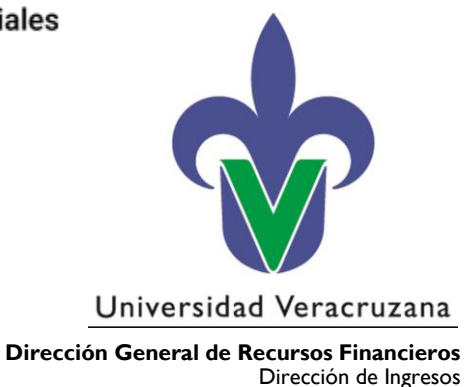

#### **Introducción**

El presente documento contiene la guía relacionada con el proceso de pago para la inscripción o reinscripción de alumnos en las Entidades Académicas o Institutos, para facilitar las actividades de los usuarios que intervienen en el proceso.

## **Objetivo**

Proporcionar el apoyo necesario a los responsables de Entidades Académicas y Dependencias para generar el formato de pago del proceso de inscripción o reinscripción.

# **Dirigido a**

A Titulares, Secretarios de Facultad y personal que apoya en las funciones académicas de las Entidades Académicas y Dependencias de la Universidad Veracruzana.

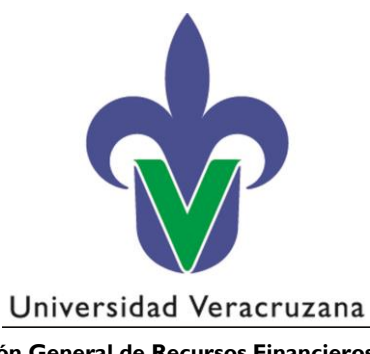

**Dirección General de Recursos Financieros** Dirección de Ingresos

# **ÍNDICE**

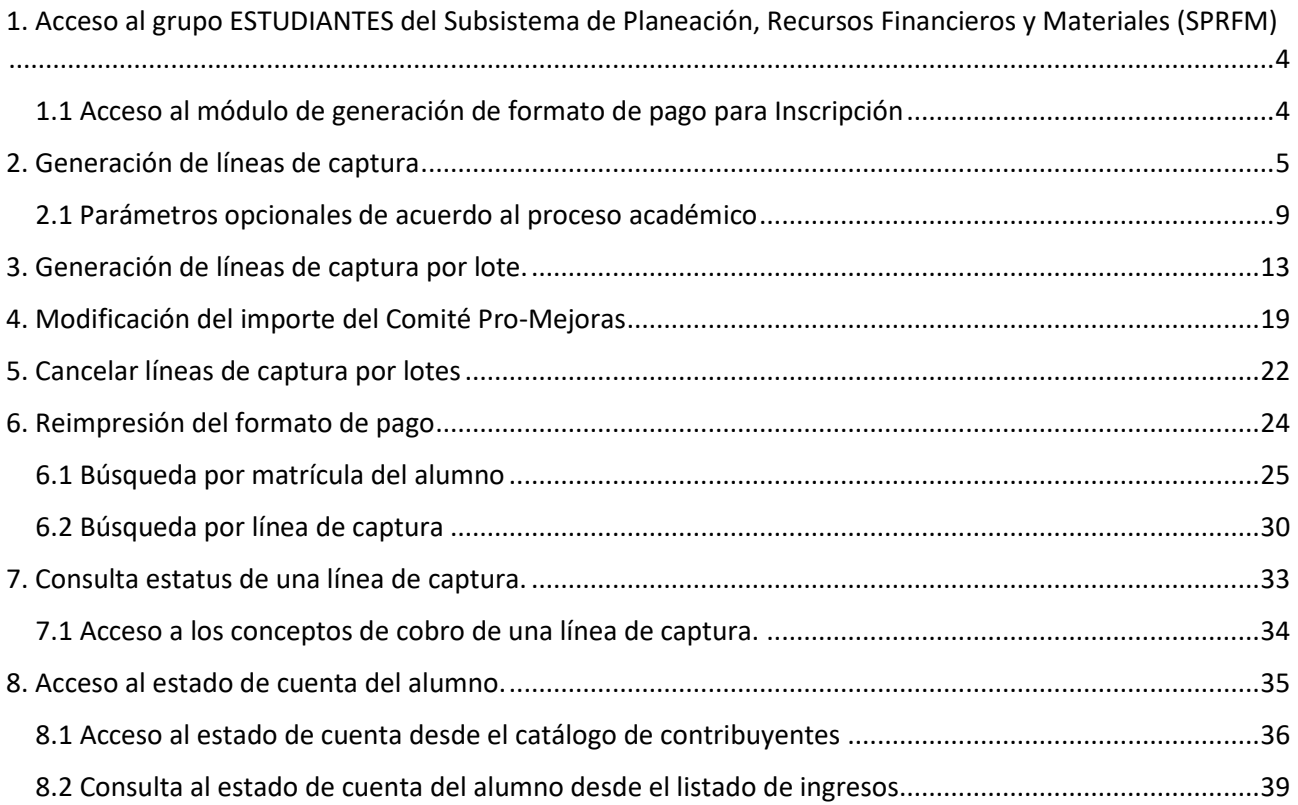

# <span id="page-3-0"></span>**1. Acceso al grupo ESTUDIANTES del Subsistema de Planeación, Recursos Financieros y Materiales (SPRFM)**

Una vez que se cuente con la instalación del ambiente Productivo del SPRFM, se deberá acceder al grupo ESTUDIANTES, de acuerdo al perfil previamente configurado por la Dirección de Ingresos y la Unidad del SIIU:

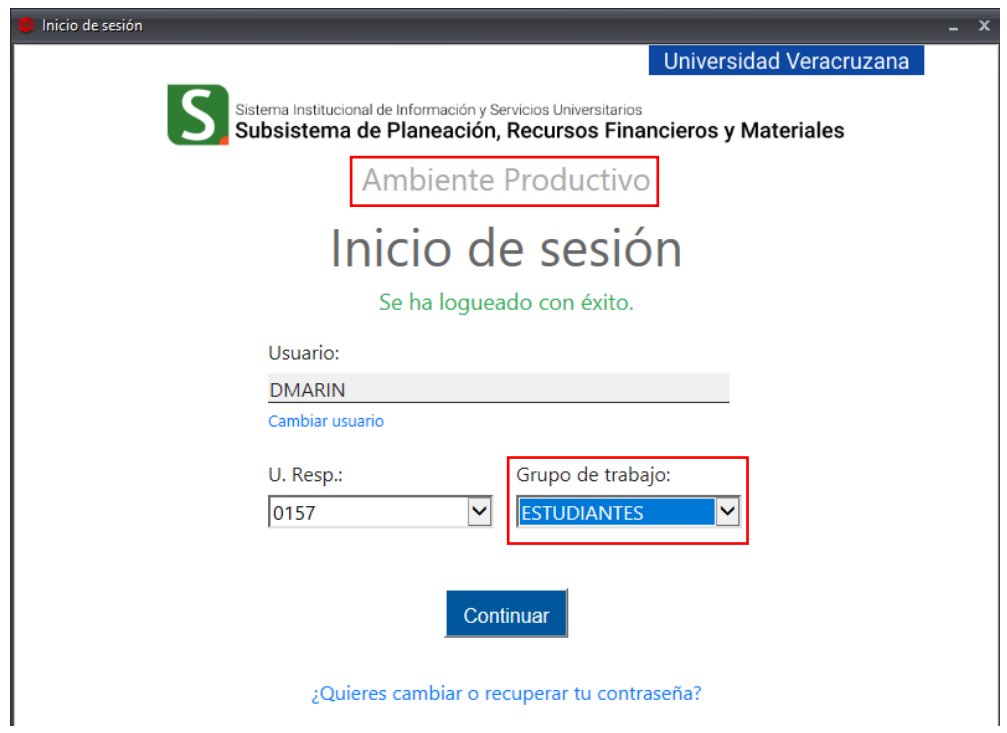

# <span id="page-3-1"></span>**1.1 Acceso al módulo de generación de formato de pago para Inscripción**

Para poder ingresar a esta opción, es necesario acceder al menú de operaciones realizando los pasos siguientes:

1. En la pestaña de *Procedimientos,* dar clic en el icono *Ingresos:*

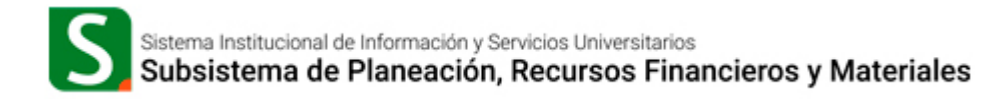

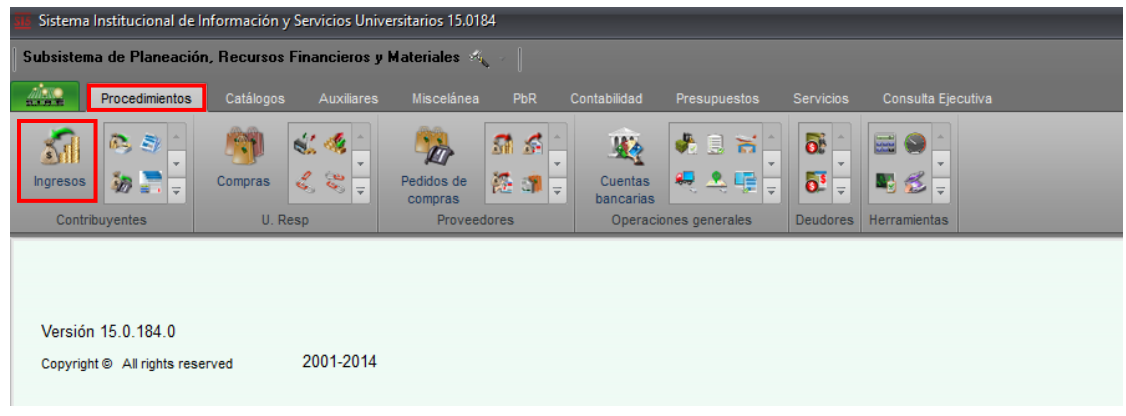

- 2. Al desplegarse el Listado de Ingresos, acceder a la última operación a través del botón *"Ver ingresos"* o *"Enter"* del teclado del equipo.
- 3. Al ingresar a la operación de ingresos, se habilitará en el menú superior la opción *Operaciones* al dar clic en este, se desplegará un listado donde elegiremos *Inscripción en Ventanilla:*

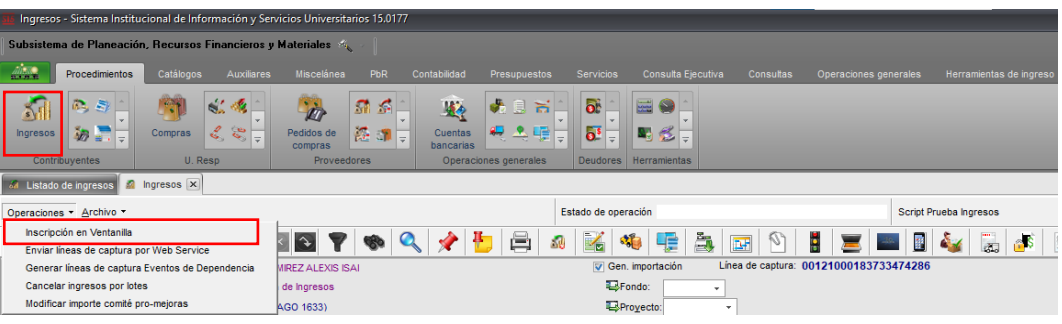

#### <span id="page-4-0"></span>**2. Generación de líneas de captura**

Al dar clic en la opción de *Inscripción en Ventanilla* se mostrará la ventana con la estructura siguiente:

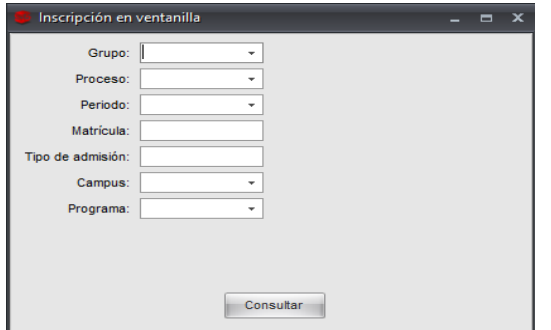

- **a. Grupo:** Se debe indicar el proceso académico que se requiera:
	- o Inscripción a Licenciatura y TSU
	- o Posgrado

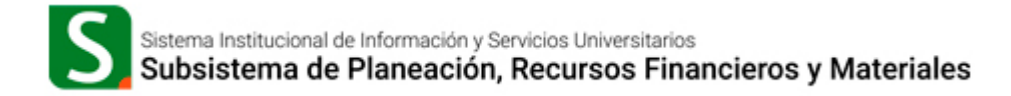

- o Centro de Idiomas
- o Cursos Intersemestrales
- o Educación Virtual (P.E. Virtuales y Educación Artística Virtual-LEAV)

Para acceder a estas opciones, es necesario ingresar al botón de ayuda del campo en cuestión:

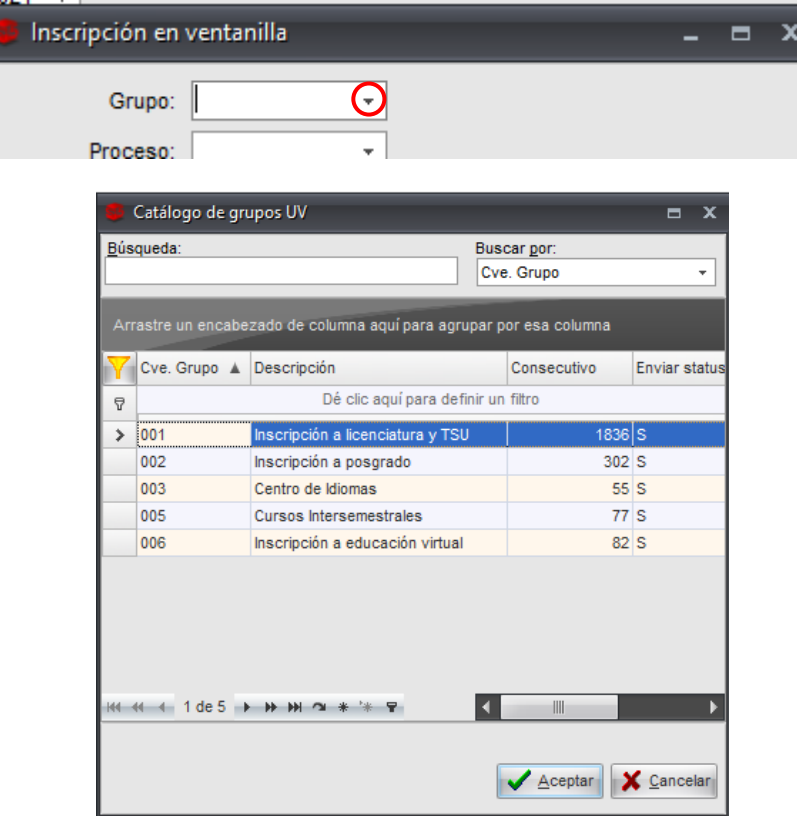

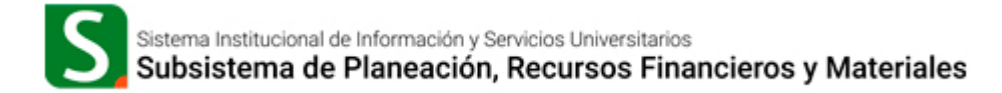

**b. Proceso:** Para el elegir este paso, se debió haber elegido previamente el grupo, ya que este debe estar alineado al campo anterior, para este ejemplo podemos seleccionar *Inscripción de nuevo ingreso o reinscripción*; para acceder al *catálogo de procesos*, es necesario ingresar al botón de ayuda del campo en cuestión.

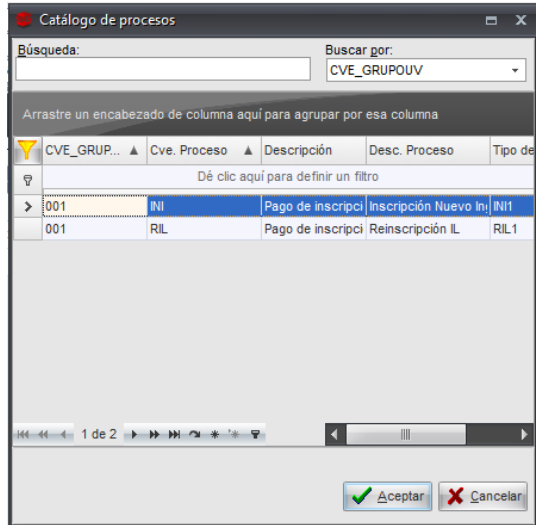

**c. Periodo:** Se refiere al *periodo escolar* en el cual se inscribirá al alumno; para acceder al *catálogo de periodos*, damos clic en el botón de ayuda  $\mathbf{r}$ , dentro de esta ventana es posible filtrar la información por medio del icono *Filtrar Columnas* , para buscar el periodo que se desea, deberá posicionarse en la columna *Cve. Periodo*:

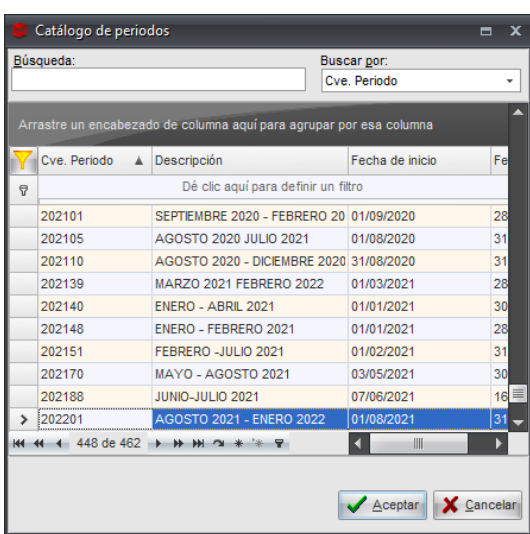

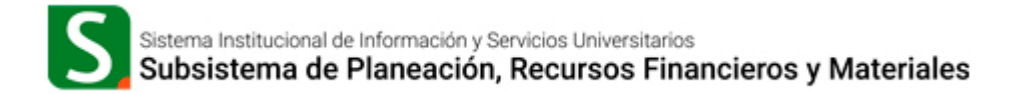

**d. Matrícula:** Corresponde a la *matrícula del alumno* al que se le generará la línea de captura.

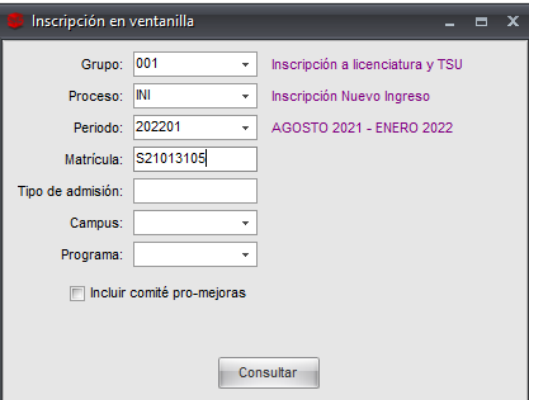

*e.* **Tipo de Admisión:** Este campo se habilita *exclusivamente* para el proceso *Nuevo Ingreso de Licenciatura y Posgrado*, para este ejemplo debe ingresar el dato: **1A**

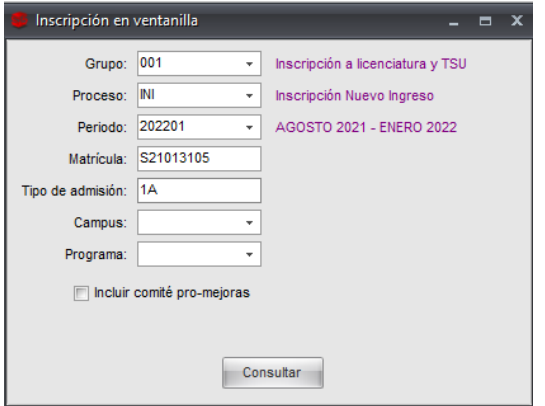

*f.* **Campus:** En este campo se debe indicar la *clave del campus* al que corresponde el alumno; para acceder a este catálogo es necesario ingresar al botón de ayuda.

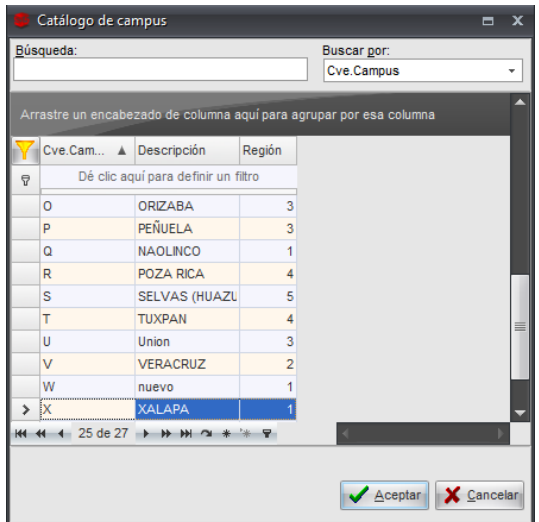

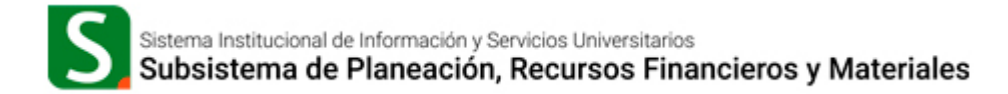

*g.* **Programa:** Se debe indicar la *clave del programa educativo*; es posible dentro de la ayuda que

brinda el sistema, filtrar las columnas por medio del botón *Filtrar Columnas* e ingresar el programa correspondiente en la columna Cve. Programa:

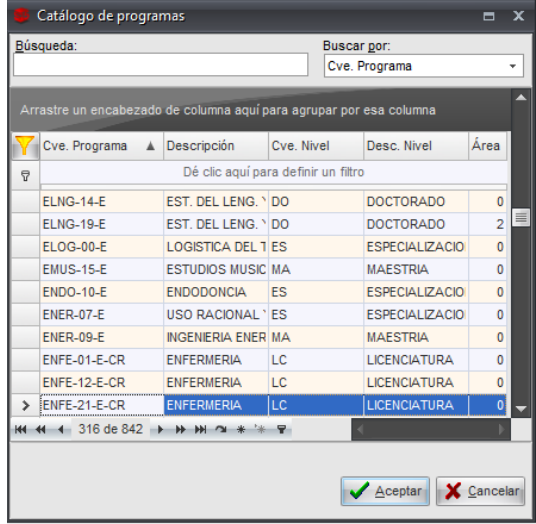

#### <span id="page-8-0"></span>**2.1 Parámetros opcionales de acuerdo al proceso académico**

Dependiendo del grupo-proceso académico que se seleccione dentro de la ventana *Inscripción en Ventanilla*, el sistema mostrará los siguientes campos opcionales:

- **a.** Para el **grupo 001** *Inscripción a licenciatura, técnico y TSU* al final de la ventana, se habilita la casilla *Incluir comité pro-mejoras:*
	- o **Comité Pro-Mejoras***:* Al activar la casilla, el sistema mostrará el campo *Importe*  para capturar el monto, el cual se adicionará a los conceptos de pago de la línea de captura generada. Si no se marca la casilla, la línea de captura generada NO incluirá el importe de aportación al comité pro-mejoras.

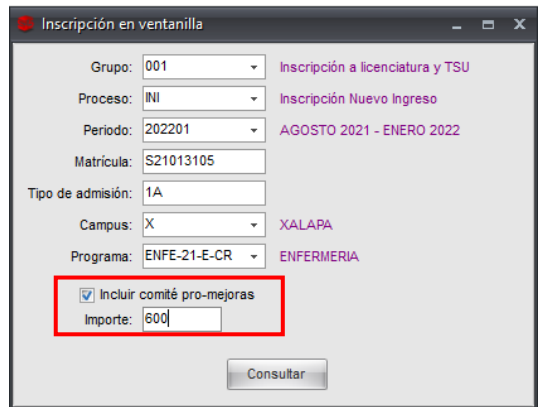

- *b.* Para el **grupo 002 Inscripción a posgrado y grupo 006 Inscripción a educación virtual** específicamente para el P.E. Educación Artística Virtual, al final de la ventana, se habilita la casilla *Con Parcialidades:*
	- o **Parcialidades:** Al activar la casilla se mostrará el campo para capturar el número de parcialidades en las que se requiere dividir el pago de la cuota de recuperación, en el caso de posgrados; para el programa educativo Educación Artística Virtual, solo mostrará la casilla y realizará la división en dos parcialidades.

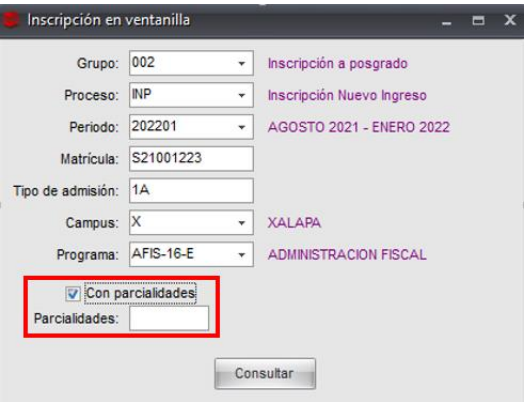

- **c.** Para los **grupos 003 Centro de idiomas y 005 Curso a Intersemestrales**, al final de la ventana se habilitará el campo *NRC.*
	- o **NRC:** Se debe indicar la clave de la experiencia educativa a contemplar en la línea de captura.

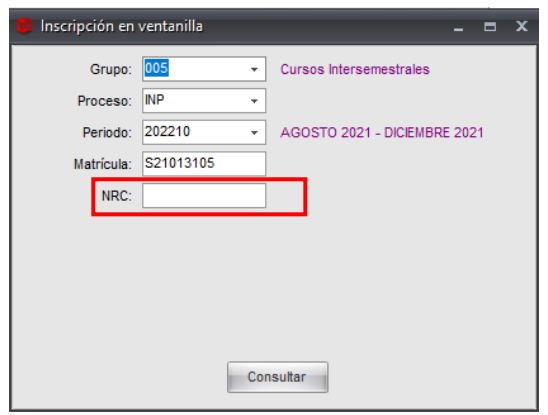

Una vez capturado los datos solicitados, damos clic en el botón *Consultar; s*i el proceso se genera correctamente, éste nos devolverá los datos de la matrícula indicada:

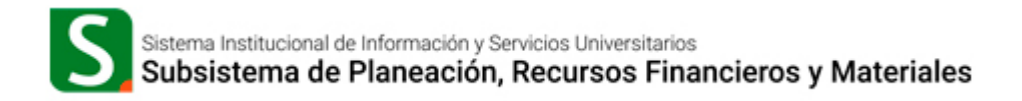

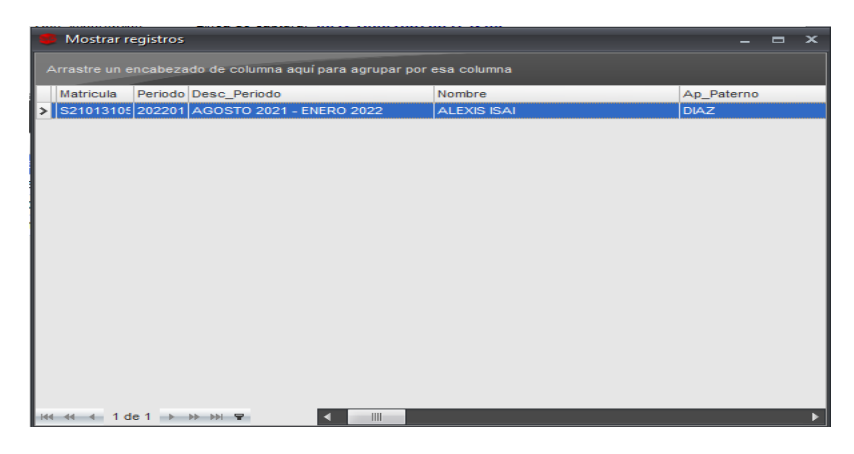

Si la información mostrada es correcta, cerramos la ventana y el sistema mostrará otra ventana de confirmación para iniciar el proceso de generación de línea de captura, indicando si deseamos continuar con el proceso de generación de Ingresos.

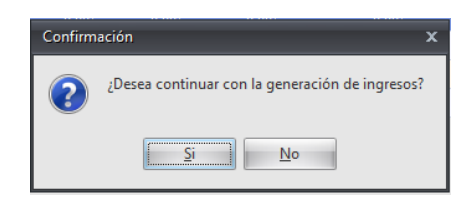

Si damos clic en la opción "*No*" el sistema cancelará el proceso de generación de línea de captura, si seleccionamos "*Si*", el sistema mostrará el siguiente mensaje:

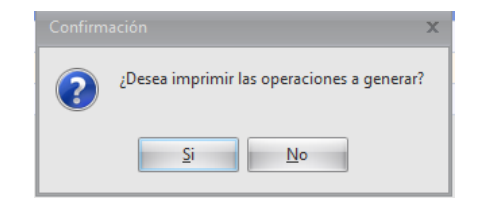

Si damos clic en la opción "*No*" el sistema mostrará una ventana con la línea de captura generada, pero NO mostrará el formato de pago; si seleccionamos "*Si*", el sistema mostrará la línea de captura y su formato de pago:

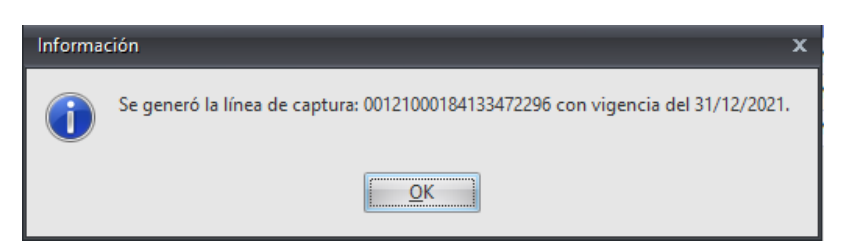

Al dar clic en el botón "*Ok*" *nos mostrará el formato de pago:*

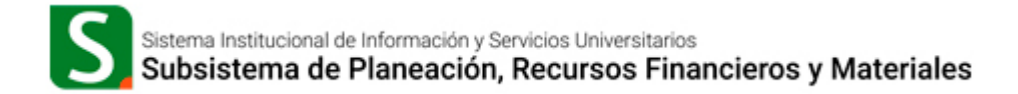

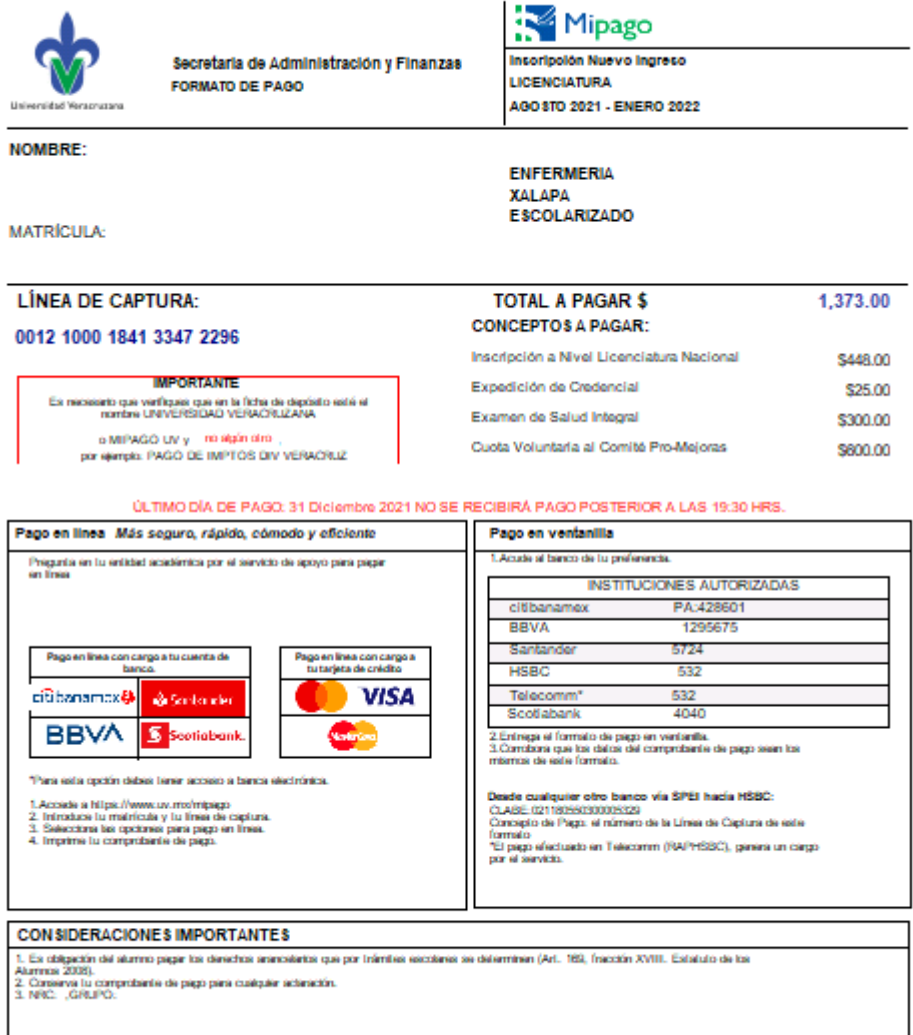

márcolas 3 de Noviembre del 2021

**Nota:** Si el alumno tiene una línea de captura vigente que no ha sido pagada, el sistema no podrá generar una nueva línea de captura y mostrará el siguiente error:

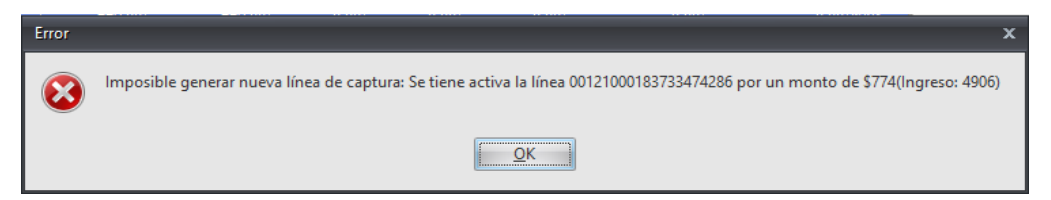

*\* Para generar una nueva línea, se debe cancelar previamente cualquier línea NO PAGADA que tenga asociada el alumno.*

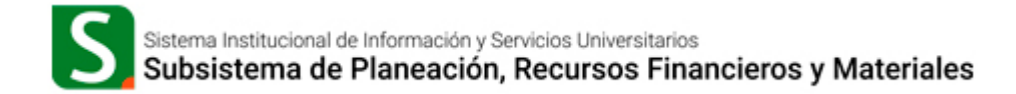

#### <span id="page-12-0"></span>**3. Generación de líneas de captura por lote.**

Este proceso permite generar líneas de captura de cada uno de los alumnos adscritos a un determinado programa educativo de manera masiva.

#### **Nota: Esta opción solo aplica para alumnos de nuevo ingreso de Licenciatura y Técnico Superior Universitario (TSU).**

Paso 1. Al igual que el proceso de generación de manera individual, seleccionamos el icono de *Ingresos*, accedemos al detalle de una operación para que se habilite el menú *Operaciones y* dentro de éste, seleccionaremos la opción *Inscripción en Ventanilla:*

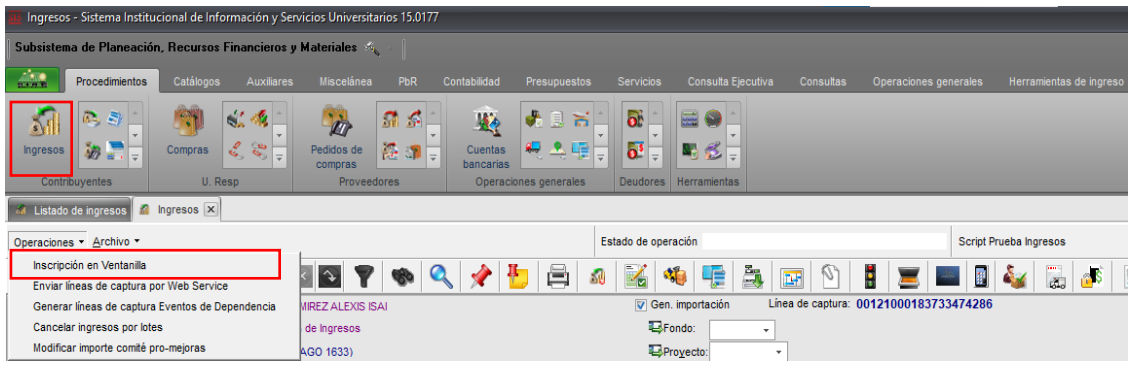

Paso 2. Al seleccionarla, se mostrará la ventana siguiente:

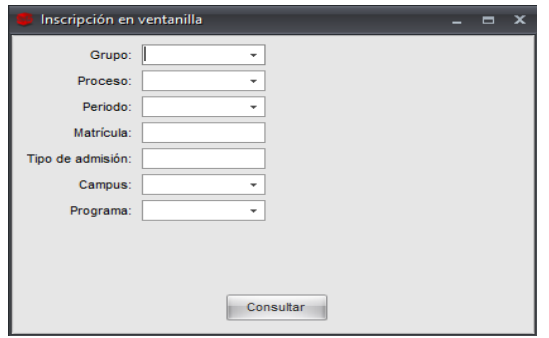

**a. Grupo:** Este proceso solo aplica para el grupo **001 Inscripción a Licenciatura**.

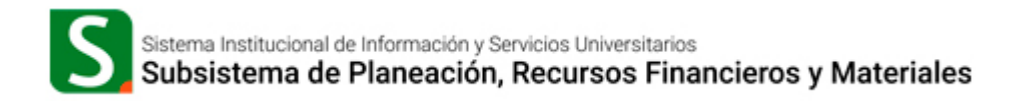

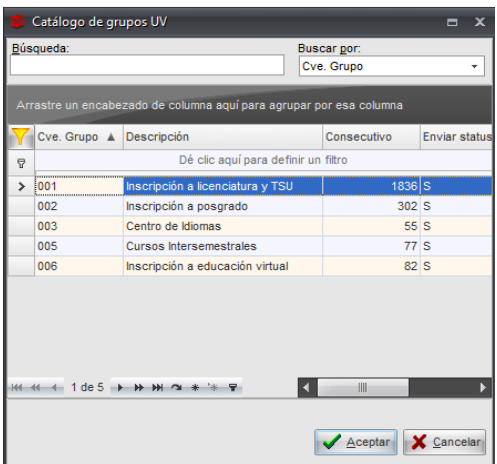

**b. Proceso:** Solo aplica para el proceso *INI Inscripción Nuevo Ingreso, del grupo 001.*

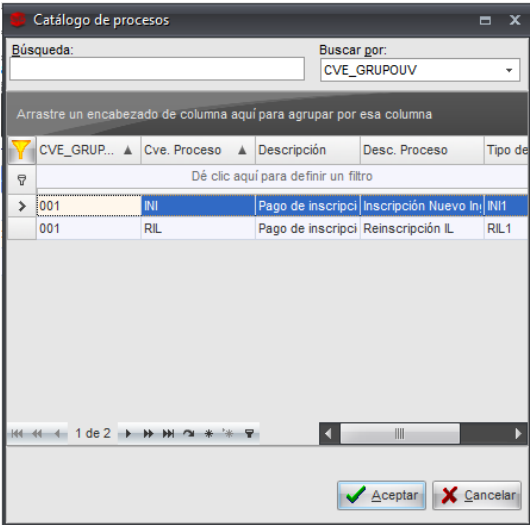

**c. Periodo:** Se refiere al *periodo escolar* en el cual se inscribirán los alumnos; es posible dentro de la ayuda que brinda el sistema, filtrar las columnas por medio del botón *Filtrar Columnas*

para buscar el periodo correspondiente debemos posicionar el cursor en la columna Cve. Periodo:

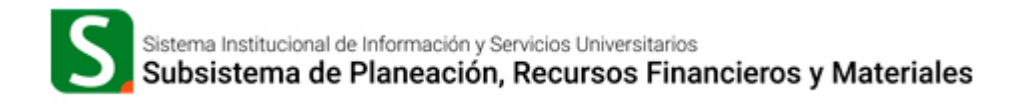

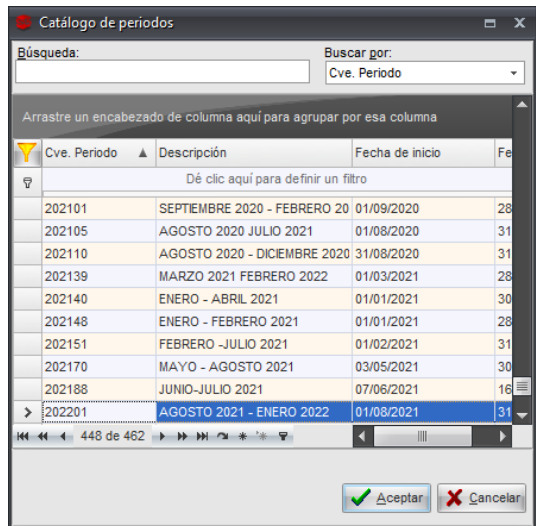

**d. Matrícula:** Se debe ingresar el parámetro *% (porcentaje)*.

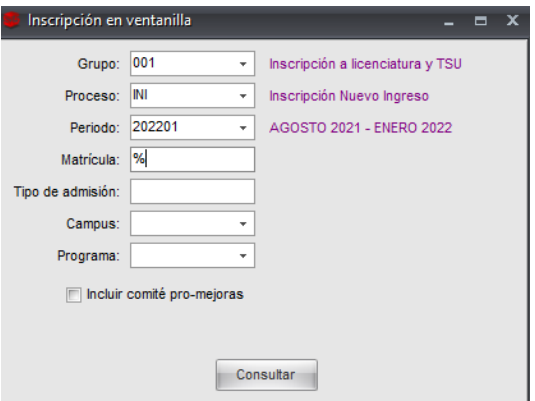

**e. Tipo de Admisión:** Es necesario insertar el dato del proceso de admisión que corresponde, ejemplo: **1A**

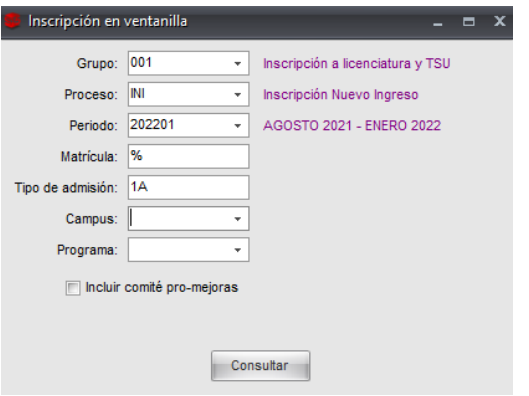

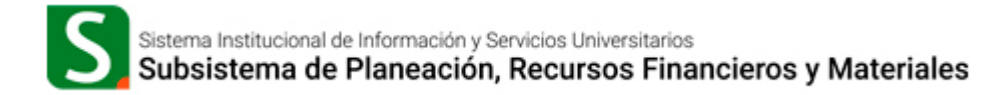

**f. Campus:** Indica la clave del campus al que corresponden los alumnos; para acceder al catálogo es necesario ingresar al botón de ayuda del campo en cuestión.

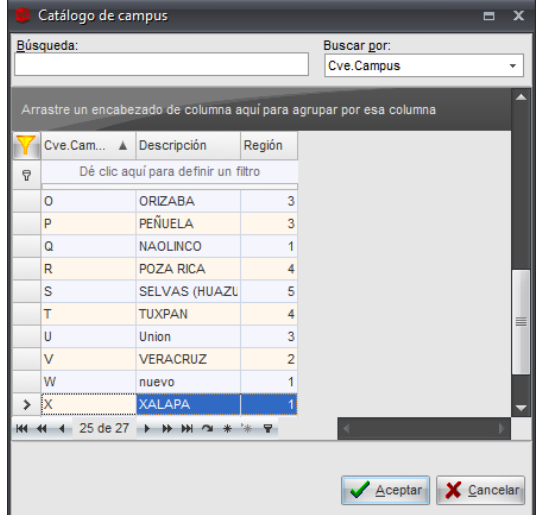

**g. Programa:** Se debe indicar la clave del programa educativo; para acceder al catálogo correspondiente debemos dar clic en el icono *Filtrar,* dentro de la ayuda se debe ingresar el programa correspondiente en la columna Cve. Programa:

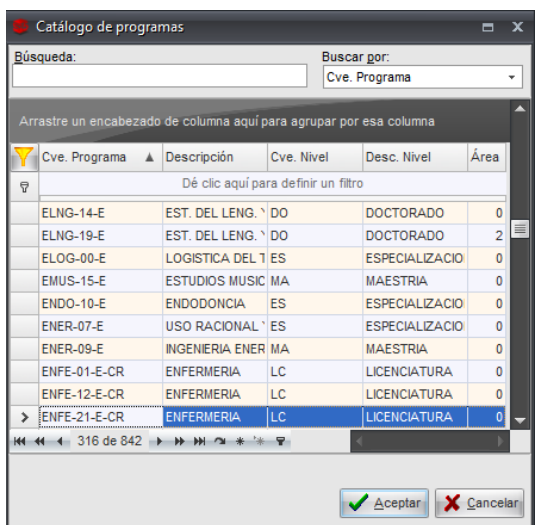

**h. Comité Pro-Mejoras***:* Al activar la casilla se mostrará el campo para capturar el importe, el cual se adicionará a los conceptos de pago de las líneas de captura generadas. Si no se marca la casilla, las líneas de captura generadas no incluirán el concepto de aportación al Comité Pro-Mejoras.

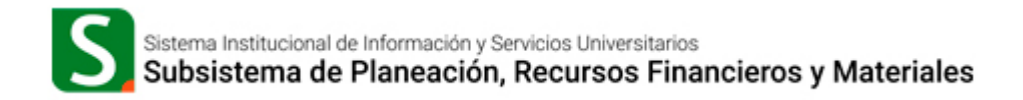

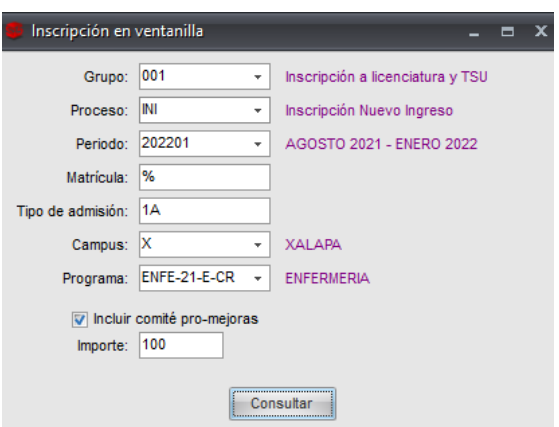

*Nota: El monto a capturar debe ser el autorizado por los alumnos a través del Comité Pro-mejoras;* 

#### *POR NINGÚN MOTIVO SE DEBE CONDICIONAR LA INSCRIPCIÓN AL PROGRAMA EDUCATIVO A LA APORTACIÓN DE ESTA CUOTA.*

Paso 3. Una vez capturados todos los campos damos clic en el botón *Consultar* y el sistema desplegará todos los estudiantes con derecho a inscripción en el *programa* educativo indicado.

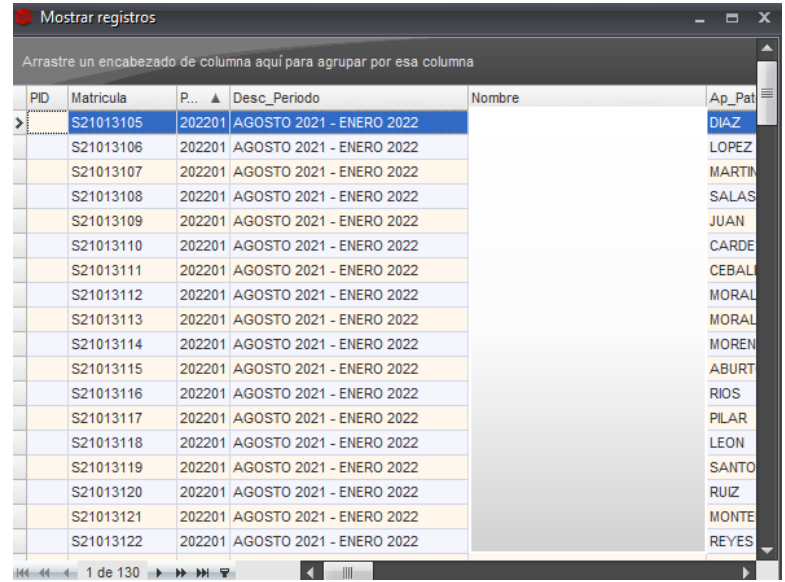

Paso 4. Si la información mostrada corresponde a la solicitada, cerramos la ventana y el sistema mostrará otra ventana de confirmación para iniciar el proceso de generación de línea de captura.

Éste nos mostrará un mensaje de confirmación, indicando si deseamos continuar con el proceso de generación de Ingresos.

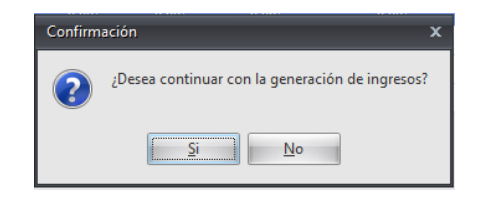

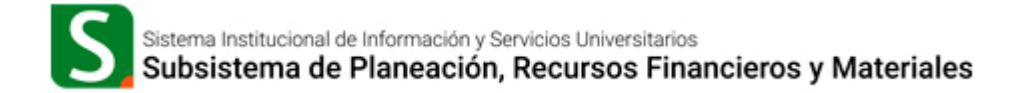

Si damos clic en la opción "*No*" el sistema cancelará el proceso de generación de líneas de captura, si seleccionamos "*Si*", el sistema nos mostrará el siguiente mensaje:

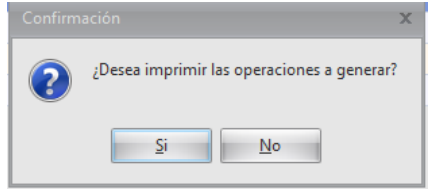

Si damos clic en la opción "*No*" el sistema mostrará el número de líneas de captura generadas pero NO desplegará los formatos de pago; si seleccionamos "*Si*", el sistema mostrará "N" número de líneas de captura generadas y sus formatos de pago.

En caso de existir errores, el sistema enviará un mensaje, relacionando la matrícula del alumno con una observación de lo ocurrido.

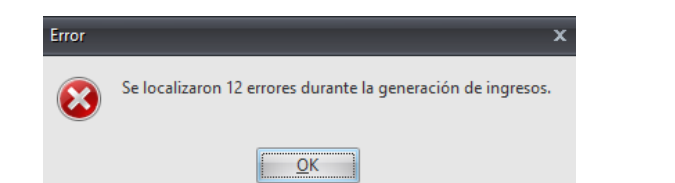

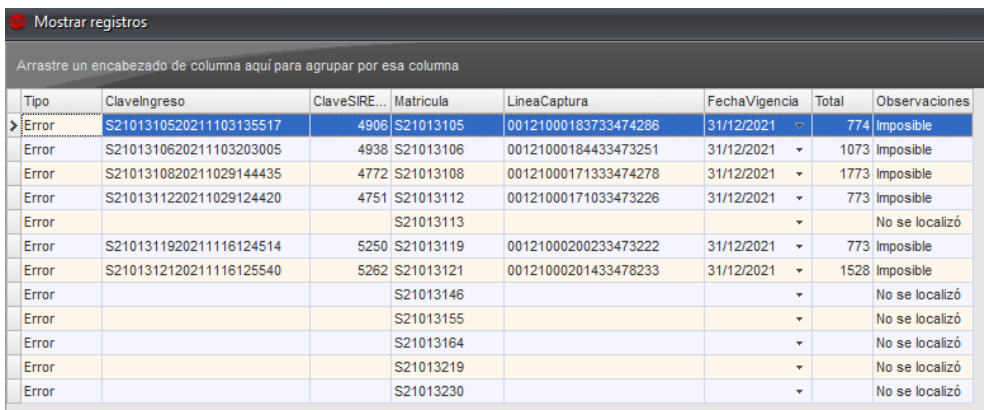

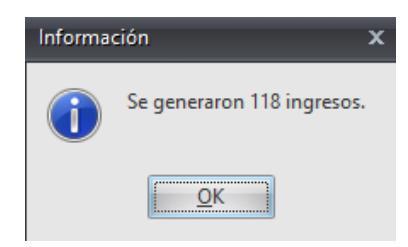

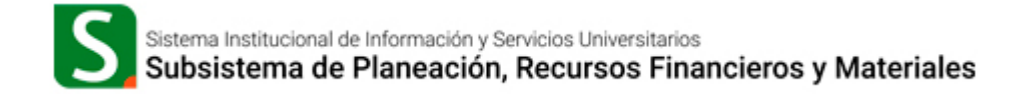

El sistema desplegará una ventana con 118 formatos de pago:

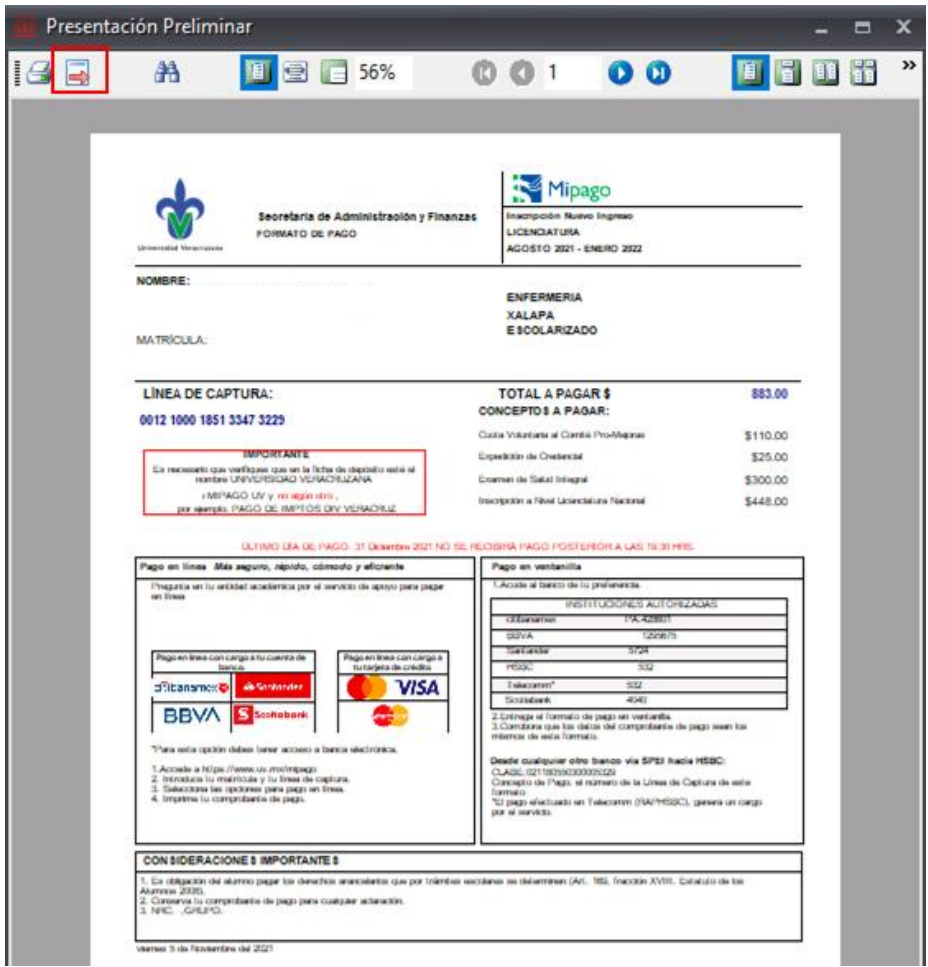

Se recomienda utilizar el botón de exportación para poder descargarlos en formato PDF y visualizar de una manera más amigable las órdenes de pago.

# <span id="page-18-0"></span>**4. Modificación del importe del Comité Pro-Mejoras**

Si previamente se generó alguna línea de captura con un importe erróneo con respecto a la aportación voluntaria que otorgan los alumnos al comité pro-mejoras, es posible realizar el ajuste a través de la opción "*Modificar importe comité pro-mejoras*", ubicado dentro del apartado de operaciones:

Paso 1. Ingresar al módulo de ingresos, al detalle de alguna operación y menú operaciones:

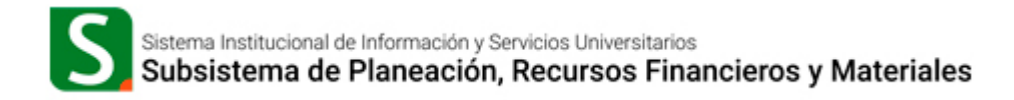

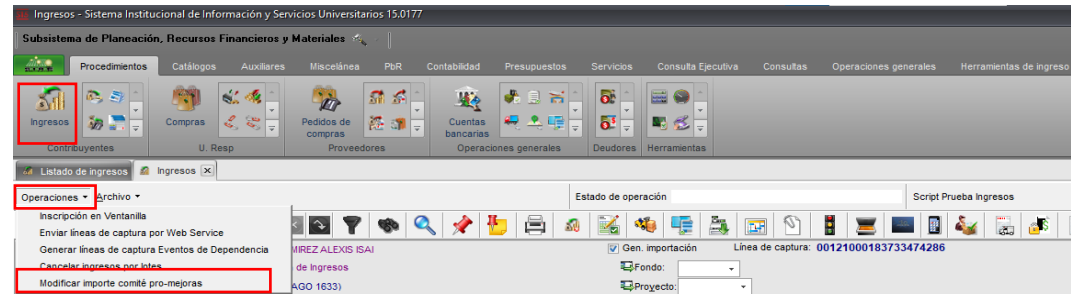

Paso 2. Al dar clic en esta opción, el sistema mostrará la siguiente ventana:

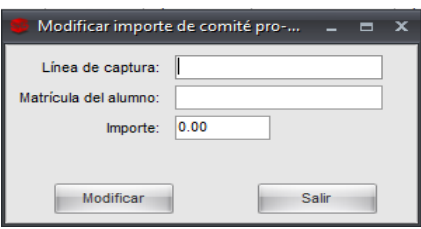

- **a. Línea de captura:** Número de línea captura que se emitió previamente y que se desea modificar el importe.
- **b. Matrícula del alumno:** Matrícula del alumno a quien se le emitió el formato de pago.
- **c. Importe:** Se debe ingresar el *importe nuevo* a aportar al Comité Pro-Mejoras.

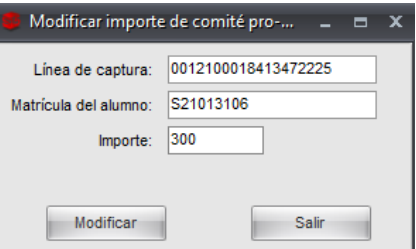

Paso 3. Una vez que ingresamos los datos requeridos, seleccionamos el botón "*Modificar*" y el sistema mostrará el mensaje de confirmación:

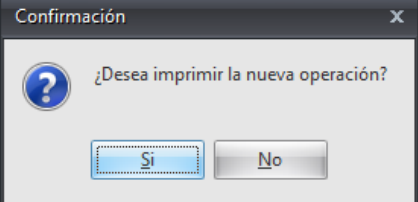

Paso 4. Si damos clic en la opción "*No*" el sistema generará la nueva línea de captura (cancelando automáticamente la anterior) con el nuevo importe del Comité Pro-Mejoras; si seleccionamos "*Si*", se mostrará la nueva línea de captura, desplegando el formato de pago:

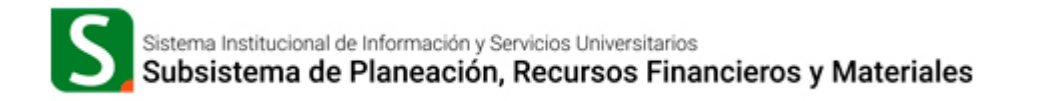

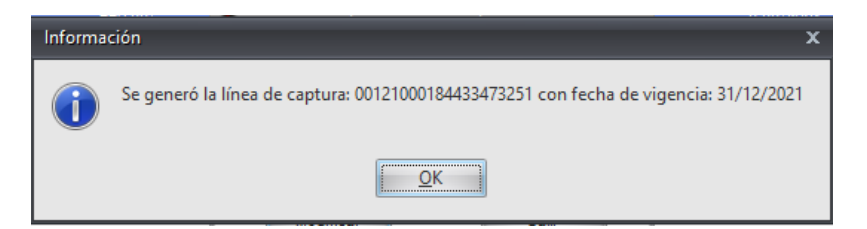

Al dar clic en el botón "*Ok*" el sistema nos mostrará el siguiente mensaje de confirmación.

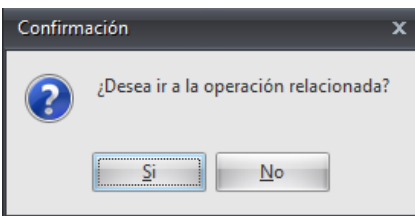

Al seleccionar "*Si*" el sistema desplegará el nuevo formato de pago.

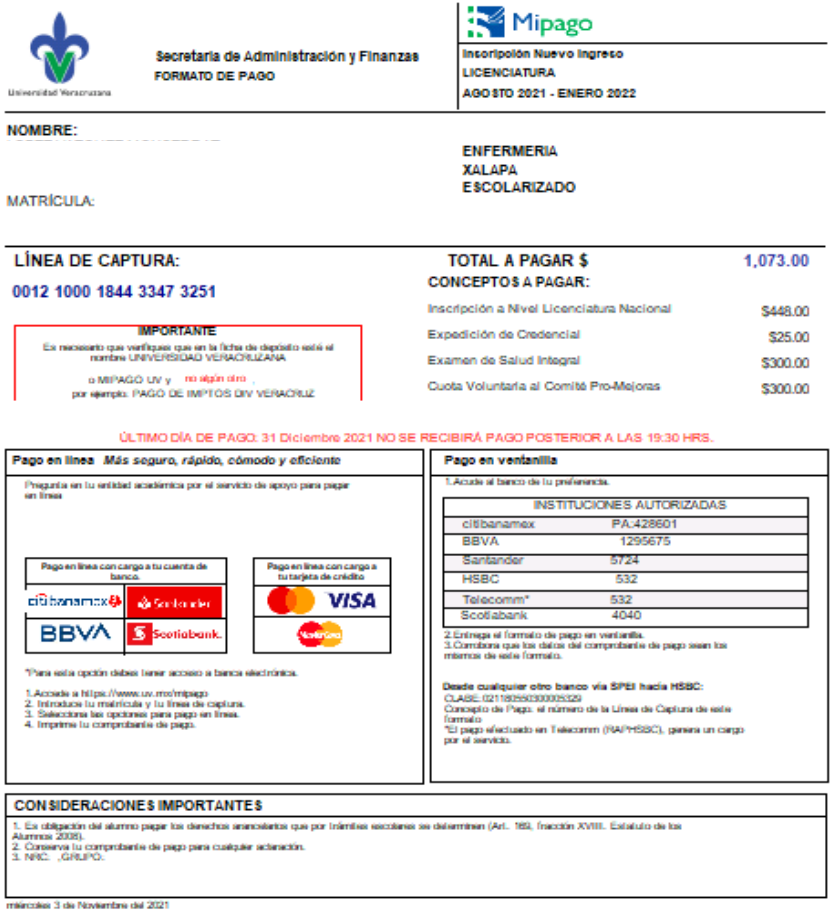

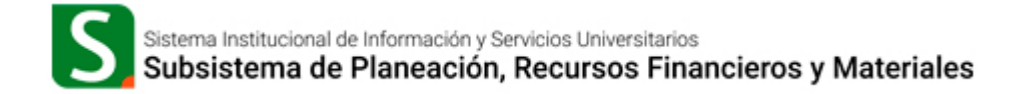

#### <span id="page-21-0"></span>**5. Cancelar líneas de captura por lotes**

Éste proceso de cancelación por lotes, nos permite cancelar de manera masiva las líneas de captura que hemos generado por lote de un programa educativo.

Paso 1. Al igual que los procesos anteriores, debemos ingresar al icono de Ingresos, accedemos a una operación para que se habilite el Menú de *Operaciones y* dentro de este, seleccionaremos la opción "*Cancelar Ingresos por lotes*".

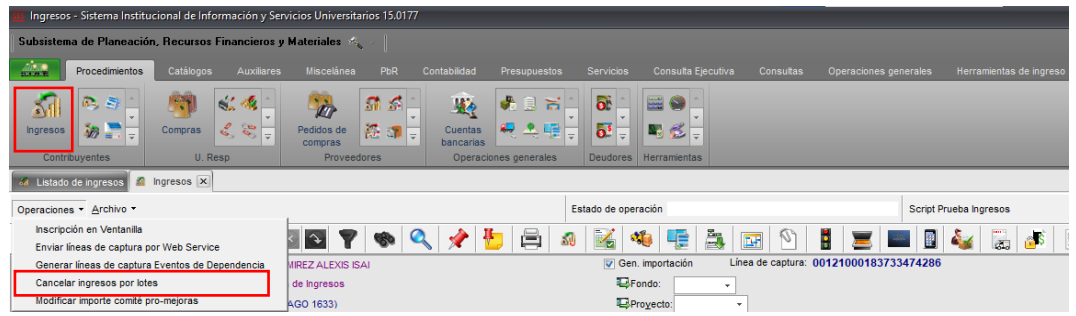

Paso 2. Al seleccionar la opción *Cancelar ingresos por lotes,* se mostrará la siguiente ventana:

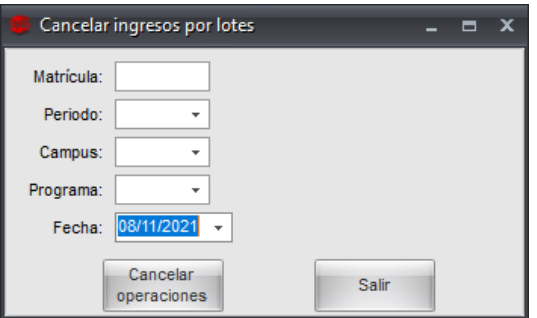

- **Matrícula:** Para cancelar líneas de captura por lote, es necesario utilizar el parámetro % para ubicar todas las matrículas que correspondan a un programa educativo determinado.
- **Clave de periodo:** Se selecciona el periodo con las que se generaron las líneas de captura.
- **Campus:** Se indica la clave del campus al que corresponden los alumnos de las líneas de captura generadas.
- **Programa:** Se debe ingresar la clave del programa educativo del cual se generaron las líneas de captura.
- **Fecha:** Se indica la fecha de generación del lote de líneas de captura a cancelar.

Paso 3. Una vez que se ingresaron los campos que solicita el sistema, damos clic en el botón *Cancelar Operaciones.*

El sistema nos mostrará todos los registros encontrados, el cual debe de coincidir con los registros cuando se creó el lote de líneas de captura o ingresos.

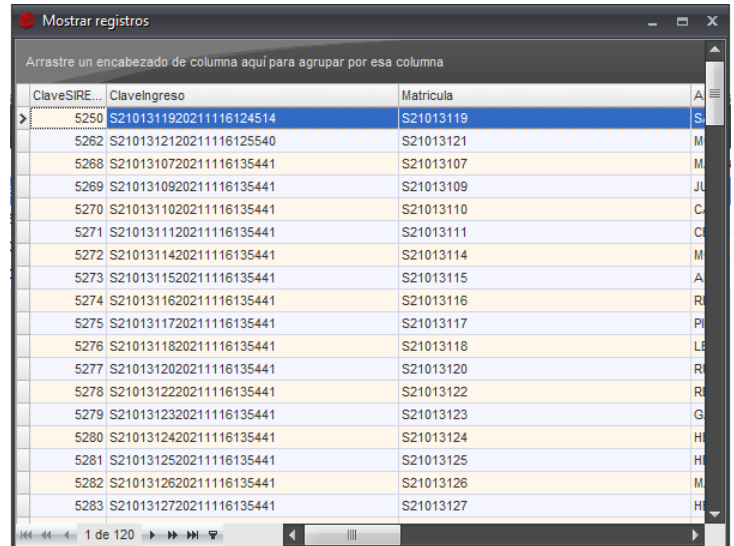

Paso 4. Procedemos a cerrar la ventana y el sistema nos devolverá una ventana de confirmación para iniciar el proceso de cancelación de las operaciones encontradas.

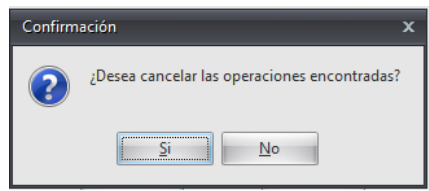

Al dar clic en el botón "*Si",* el sistema comenzara el proceso de cancelación y al final nos devolverá un mensaje indicando el número de líneas de captura o ingresos cancelados.

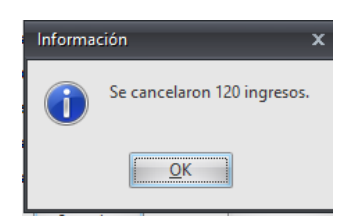

Paso 5. Una vez que el sistema nos indicó que se cancelaron las líneas de Captura o ingresos, damos clic en el botón de "salir" para concluir el proceso.

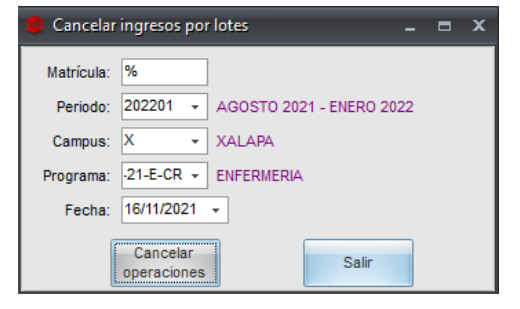

Paso 6. Si queremos corroborar que se hayan cancelado las líneas de captura, nos regresamos al *Listado de Ingresos* y corroboramos que el indicador de la columna *Cancelado,* haya cambiado a "SI*".*

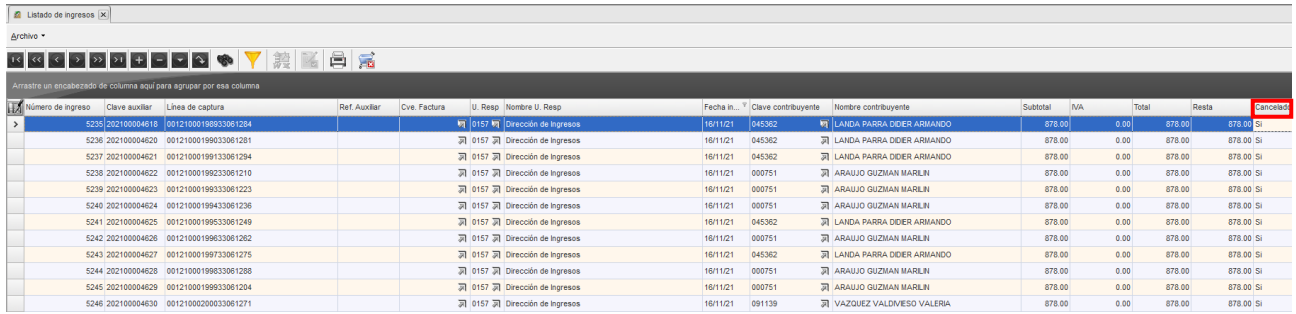

# <span id="page-23-0"></span>**6. Reimpresión del formato de pago**

En caso que deseemos imprimir nuevamente algún formato de pago previamente generado es posible reimprimirlo desde la ventana "Listado de Ingresos" del módulo de ingresos, con las opciones de búsqueda, ubicada en la cabecera inferior de la ventana; *esta opción es posible siempre y cuando la línea de captura no este con estatus pagada.*

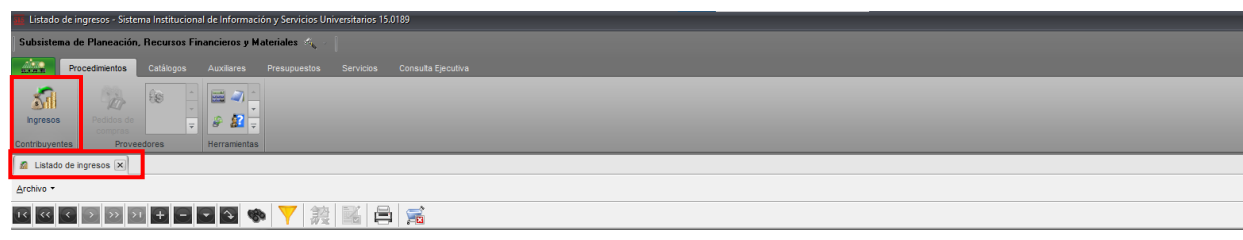

#### Cabecera Inferior:

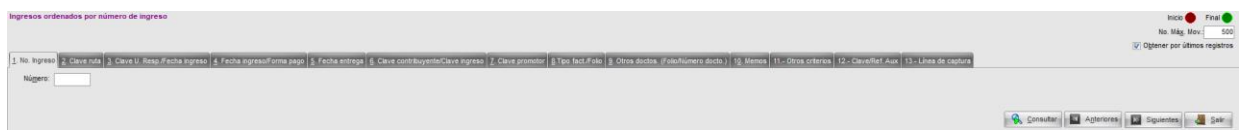

Dentro de la cabecera inferior encontramos diversas opciones de búsqueda para el listado de los ingresos:

- **a. No. ingreso:** Número único en el sistema de una operación de ingreso; este dato se encuentra en la primera columna del listado de ingresos.
- **b. Clave/Ref.Aux:** Es el número de matrícula que tiene asignado el alumno.
- **c. Línea de captura:** Es el número de línea de captura que se le asignó al alumno en su formato de pago.

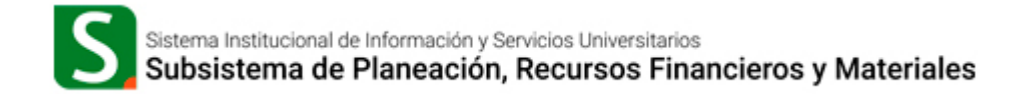

# <span id="page-24-0"></span>**6.1 Búsqueda por matrícula del alumno**

Paso 1. En la cabecera inferior del *listado de ingresos*:

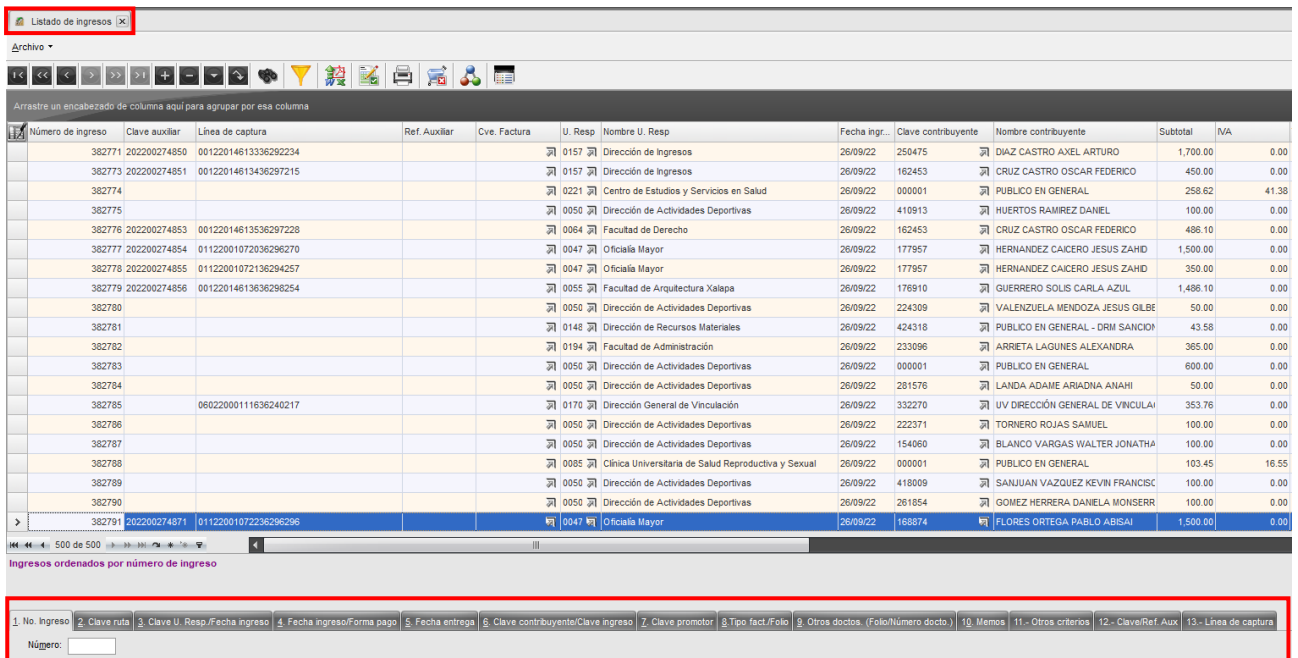

#### Seleccionamos la opción *6.*

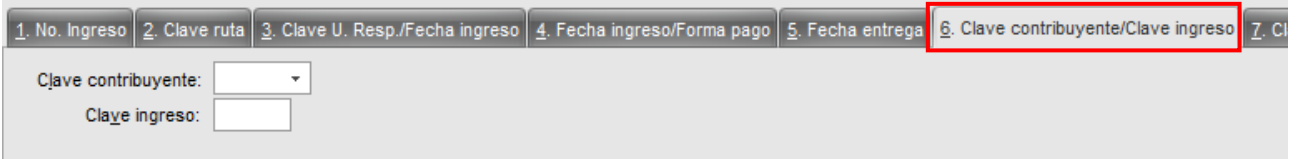

*Damos clic en el símbolo de ayuda del campo Clave contribuyente:*

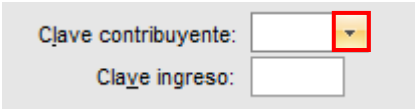

*El sistema desplegará la ventana Criterios de búsquedas de contribuyentes;* ingresamos en el campo "clave aux.:" la matricula deseada, y damos clic en el botón Aceptar:

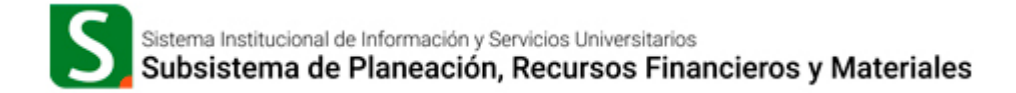

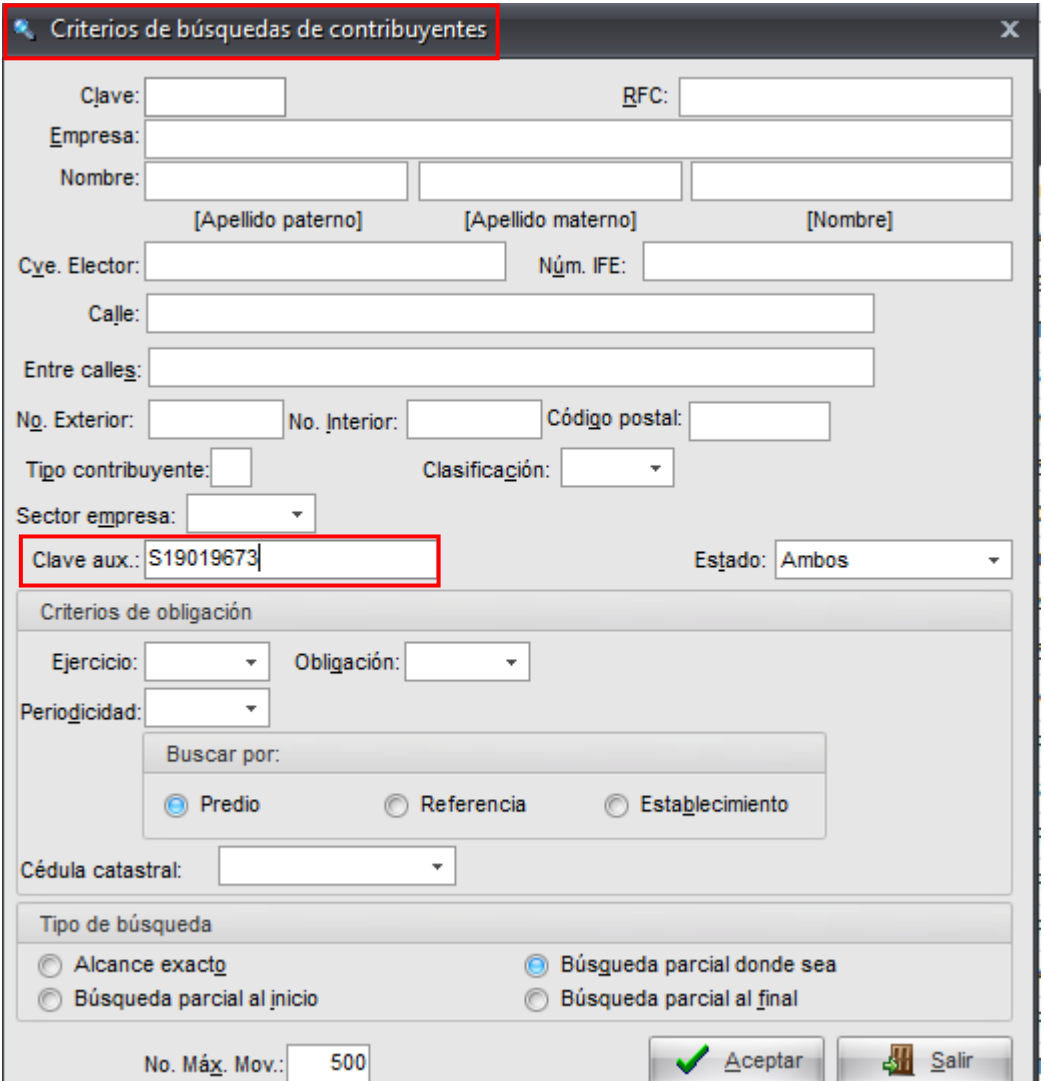

Se abrirá la ventana *Consulta por contribuyentes,* la cual mostrará el nombre y clave del contribuyente buscado, es importante validar que el resultado coincida con la búsqueda deseada; al dar clic en aceptar mostrará la clave del contribuyente en la pestaña 6.

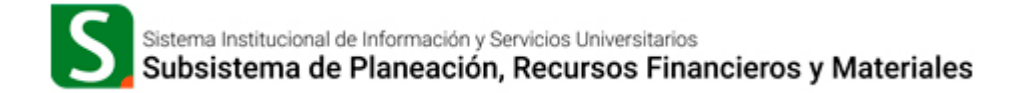

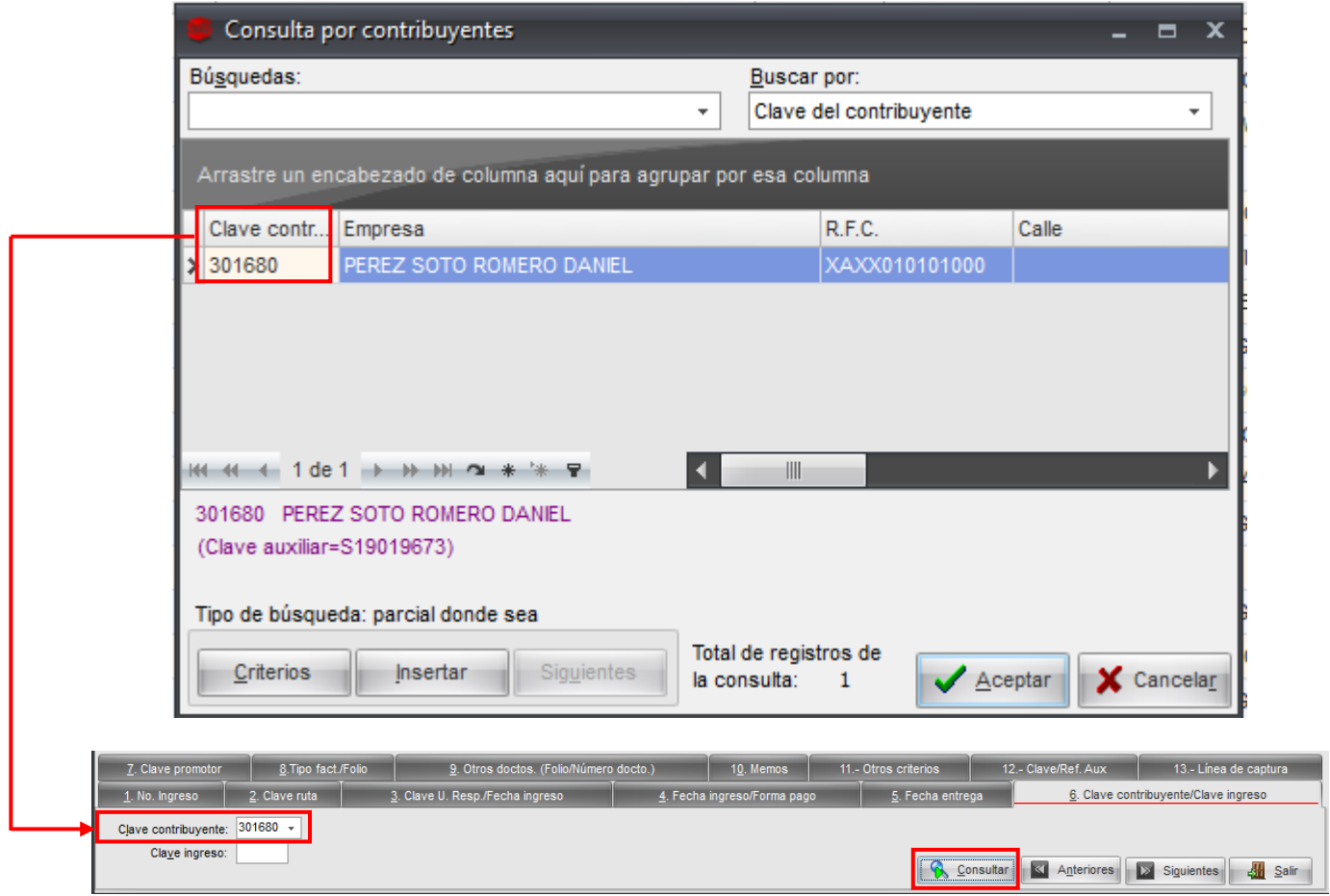

Al dar clic en el botón consultar, el sistema se posicionará en la última operación de ingreso del contribuyente/matrícula solicitado.

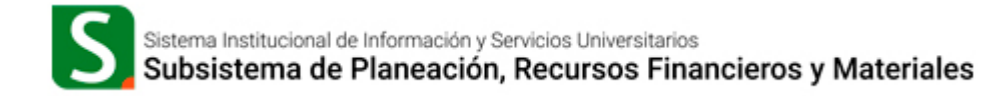

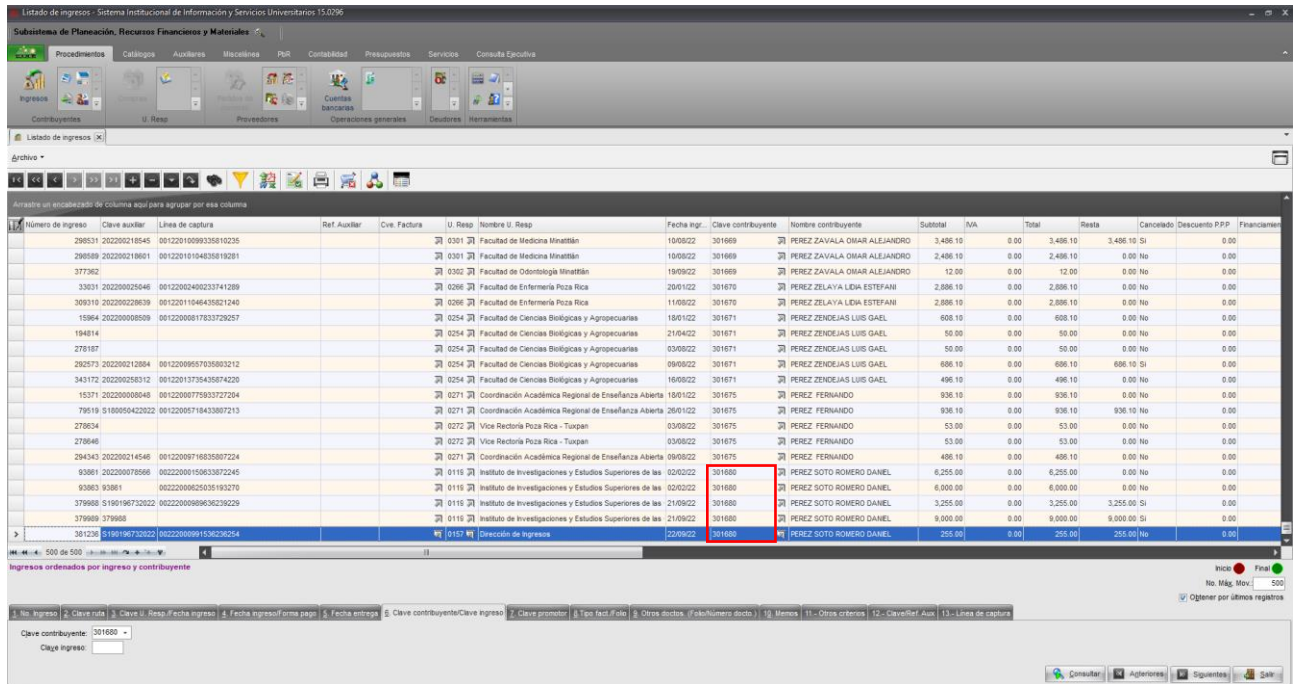

En este ejemplo se muestra el renglón con la operación del contribuyente buscado; podemos agregar un segundo filtro, para esto deberá dar clic en el icono de embudo ve ingresamos *la clave del contribuyente* en la columna "clave contribuyente" mostrando solo información del mismo.

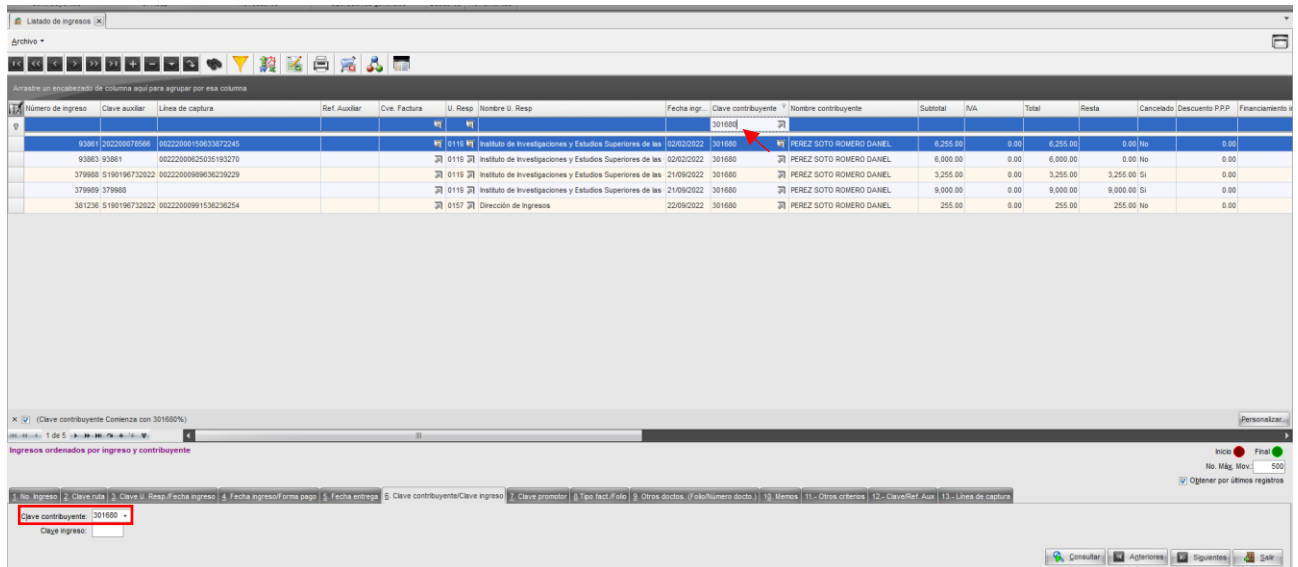

Paso 2. Una vez que seleccionamos la operación de la cual deseamos reimprimir el formato de pago, damos clic el botón *Imprimir Ingreso* 

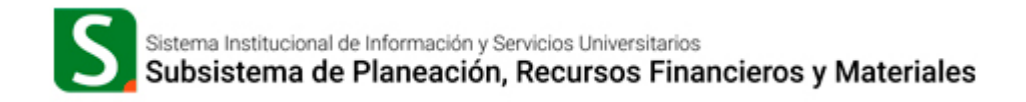

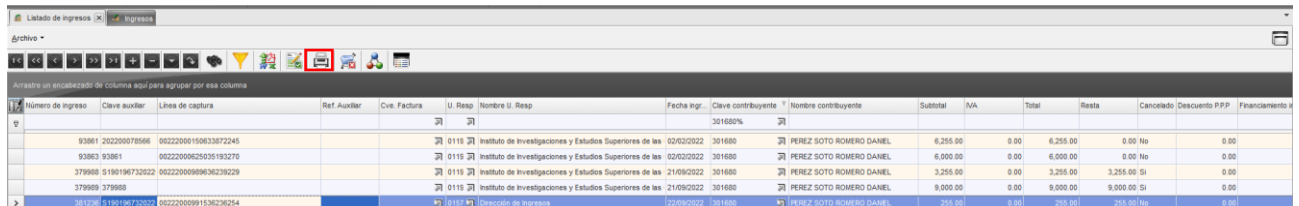

Paso 3. Una vez que damos clic en el botón *Imprimir Ingresos,* el sistema nos mostrará la ventana *Selección de documento a imprimir,* y buscamos la **clave de documento 102**. Para seleccionar esta clave damos doble clic sobre la opción.

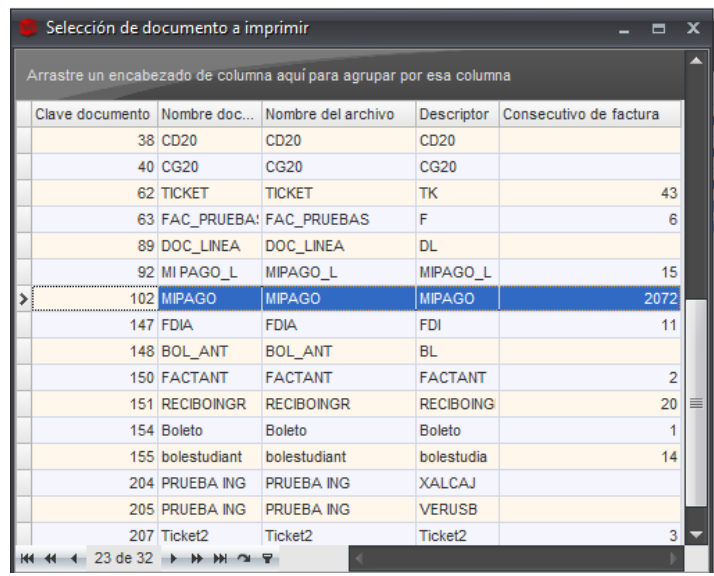

Paso 4. El sistema nos mostrará un mensaje de confirmación, en el cual debemos de dar clic en *SI.*

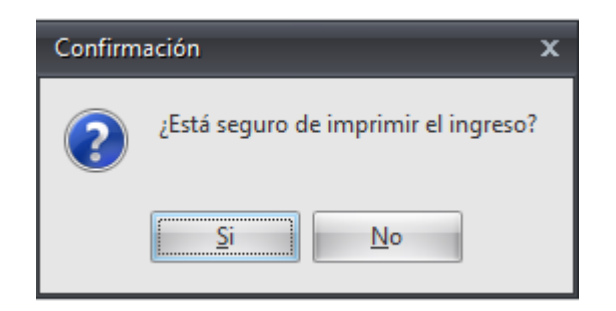

Paso 5. Una vez que seleccionamos la opción *Si, el sistema nos mostrará el formato de pago.*

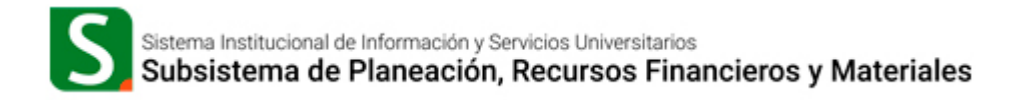

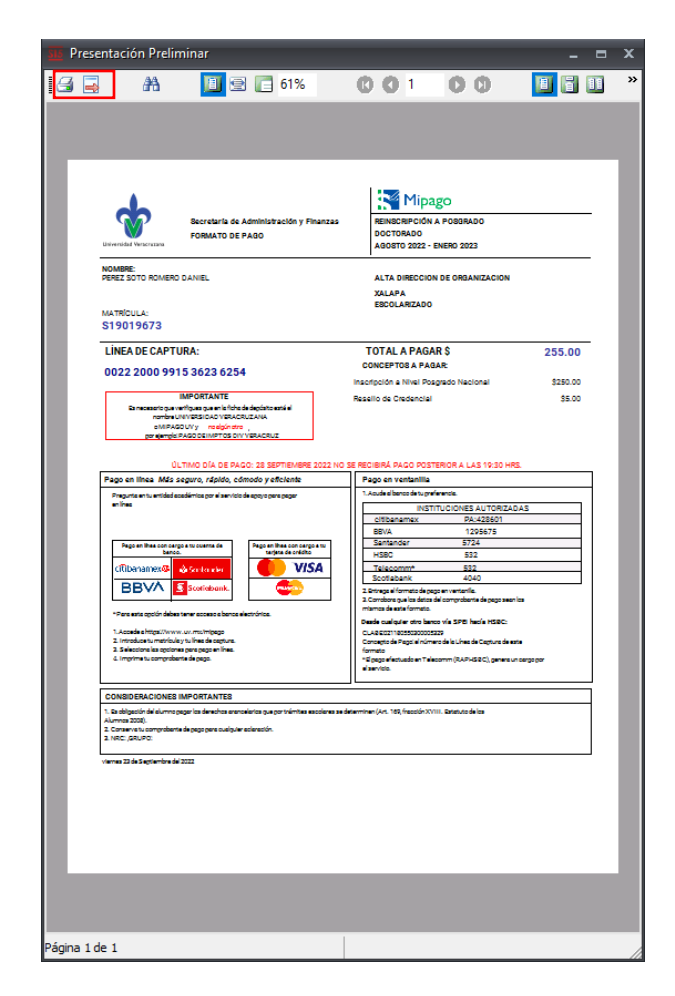

Damos clic en el icono de la impresora de lado Superior izquierdo para seleccionar nuestra impresora.

# <span id="page-29-0"></span>**6.2 Búsqueda por línea de captura**

Si conocemos la línea de captura que le fue emitida al alumno previamente,

Paso 1. En la cabecera inferior, seleccionamos la pestaña 13*. Línea de Captura y* en el campo *línea de captura* ingresamos el número que le fue asignada al alumno.

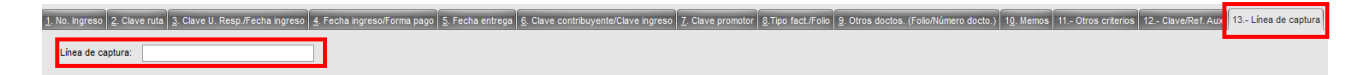

Paso 2. Una vez que ingresamos la línea de captura, damos clic en el botón *consultar.*

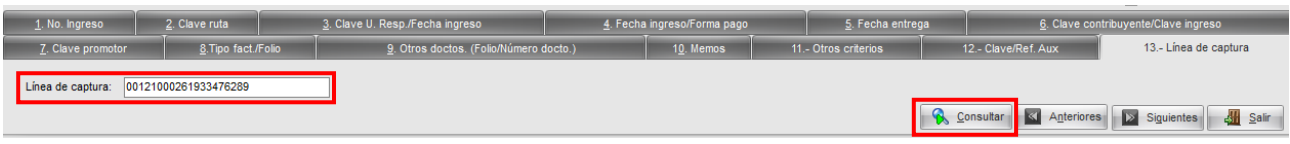

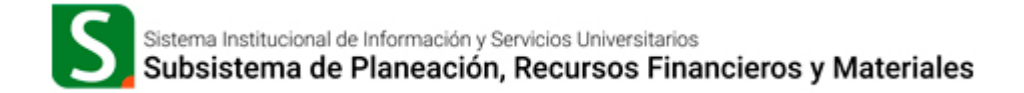

**Nota:** Es importante ingresar el número de línea de captura sin espacios.

Paso 3. Una vez que damos clic en el botón consultar, el sistema va realizar la búsqueda de la línea de captura emitida y nos mostrará el ingreso generado para la línea de captura.

|                                                                     | <b>M</b> Listado de ingresos <b>x</b> |                |                                         |  |                          |  |                                |               |        |                                          |          |           |        |  |  |
|---------------------------------------------------------------------|---------------------------------------|----------------|-----------------------------------------|--|--------------------------|--|--------------------------------|---------------|--------|------------------------------------------|----------|-----------|--------|--|--|
|                                                                     | Archivo *                             |                |                                         |  |                          |  |                                |               |        |                                          |          |           |        |  |  |
|                                                                     | KKO DELEGAY<br>昌富<br>親臨               |                |                                         |  |                          |  |                                |               |        |                                          |          |           |        |  |  |
| Arrastre un encabezado de columna aquí para agrupar por esa columna |                                       |                |                                         |  |                          |  |                                |               |        |                                          |          |           |        |  |  |
|                                                                     | Número de ingreso                     | Clave auxiliar | Línea de captura                        |  | Ref. Auxili Cve. Factura |  | U. Resp Nombre U. Resp         | Fecha ingreso |        | Clave contribuvente Nombre contribuvente | Subtotal | <b>NA</b> | Total  |  |  |
|                                                                     |                                       |                | 5915 S210132342021 00121000261933476289 |  |                          |  | 网 0157 网 Dirección de Ingresos | 19/11/21      | 220693 | REYES FLORES LUIS ENRIQUE                | 873.00   | 0.00      | 873.00 |  |  |

Paso 4. Seleccionamos la operación y damos clic el botón *Imprimir Ingreso .*

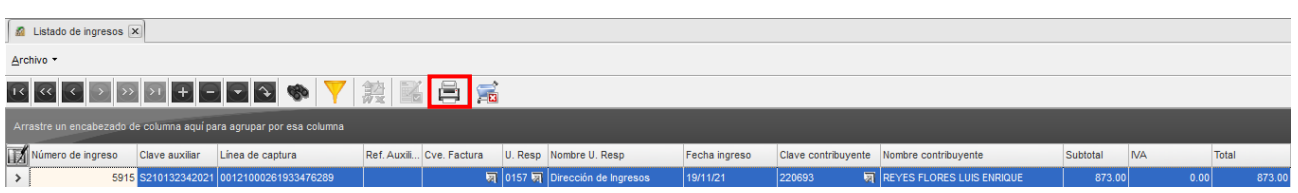

Paso 5. Una vez que damos clic en el botón *Imprimir Ingresos,* el sistema nos mostrará la ventana *Selección de documento a imprimir* y buscamos la **clave de documento 102**. Para seleccionar esta clave damos doble clic sobre la fila.

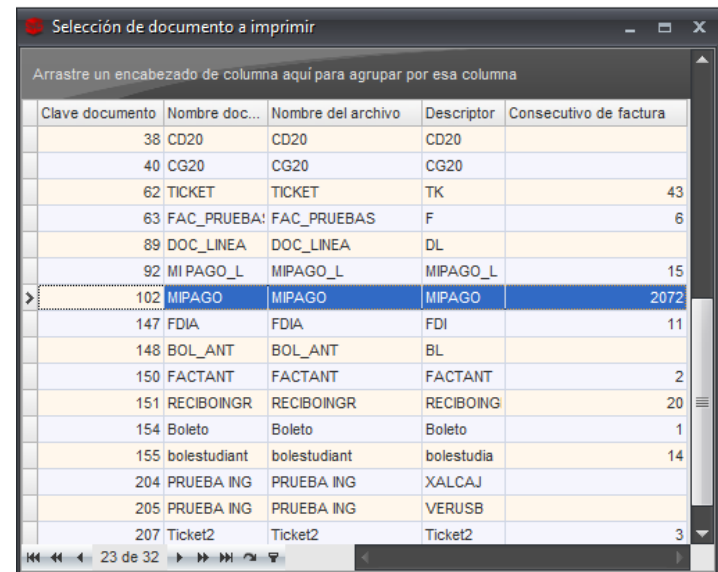

Paso 6. Al dar doble clic el sistema nos mostrará un mensaje de confirmación, en el cual debemos de dar clic en *SI.*

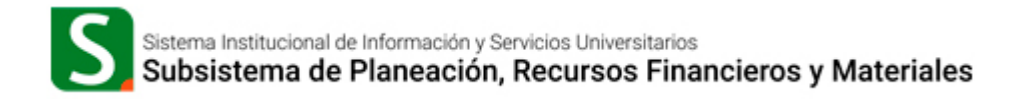

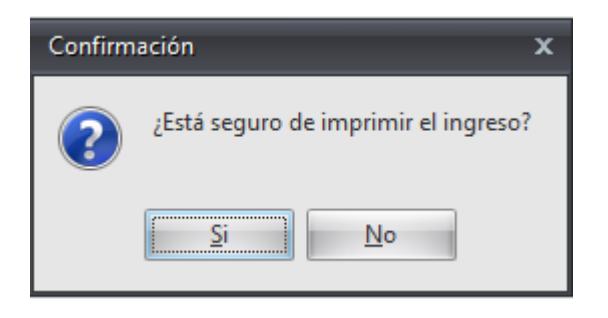

Paso 7. Una vez que seleccionamos la opción *Si, el sistema nos mostrará el formato de pago.*

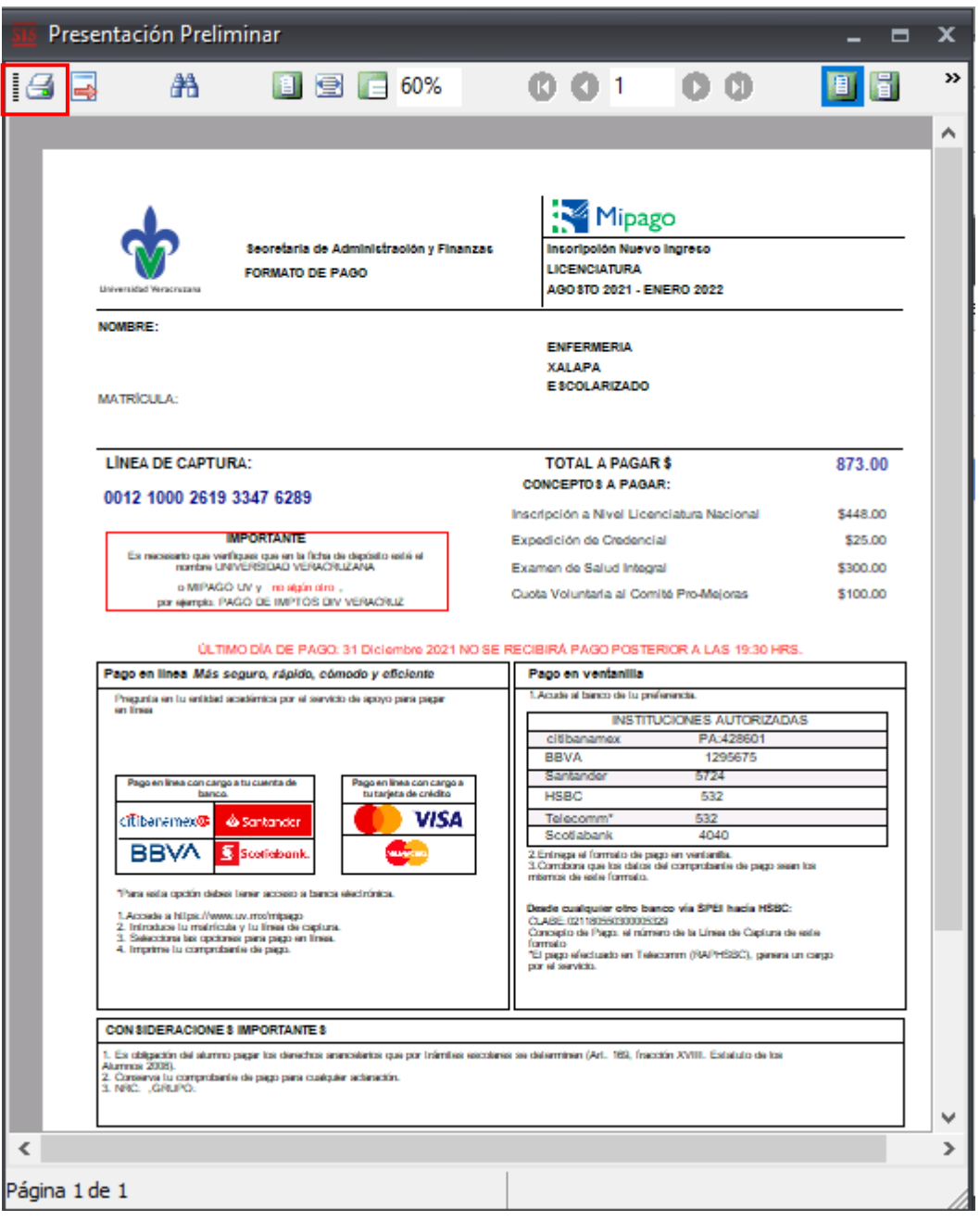

Página **32** de **39**

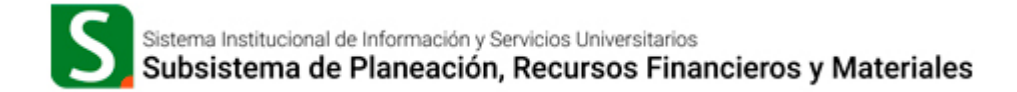

Y damos clic en el icono de la impresora de lado Superior izquierdo para seleccionar nuestra impresora.

#### <span id="page-32-0"></span>**7. Consulta estatus de una línea de captura.**

Si deseemos conocer si una línea de captura ya fue pagada, a que estudiante está asociada, o los conceptos de cobro que tiene asignados, podemos hacerlo a través de las opciones de búsqueda, ubicadas en la parte inferior del listado de ingresos.

Paso 1. Seleccionamos la opción No. *13 Línea de Captura.*

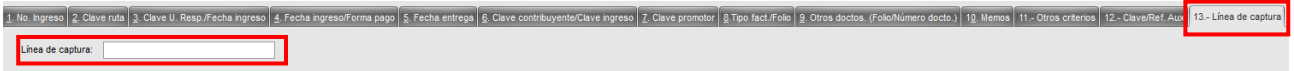

Paso 2. Una vez que ingresamos la línea de captura, damos clic en el botón *consultar.*

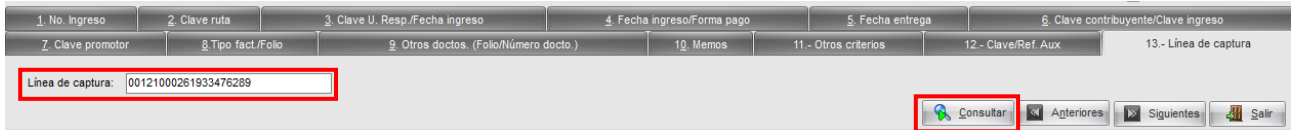

**Nota:** Es importante ingresar el número de línea de captura sin espacios.

Paso 3. Una vez que damos clic en el botón *consultar*, el sistema realiza la búsqueda de la línea de captura emitida y mostrará el ingreso generado para la línea de captura.

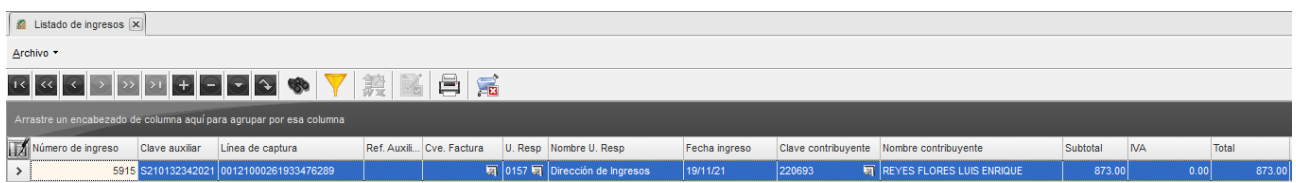

Desde este apartado, podemos corroborar si la línea de captura ya fue pagada. Si en la columna "Resta", se muestra un importe en ceros, significa que la línea de captura ha sido pagada.

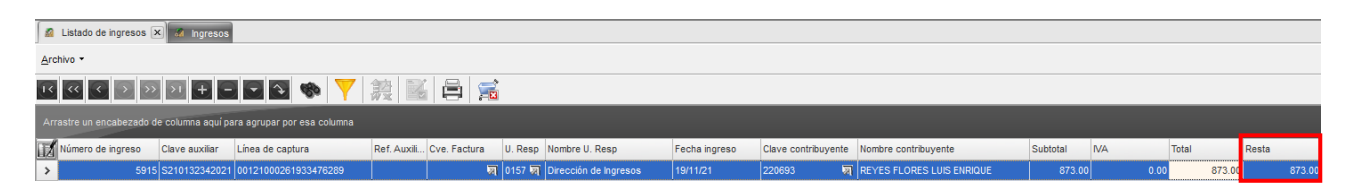

# <span id="page-33-0"></span>**7.1 Acceso a los conceptos de cobro de una línea de captura.**

Para ingresar a la información de una línea de captura es necesario ingresar al detalle de la operación:

Paso. 1 Una vez que encontramos la línea de captura, es necesario dar clic en el botón *ver ingresos* el cual se encuentra en el lado superior izquierdo del encabezado del *Listado de Ingresos:*

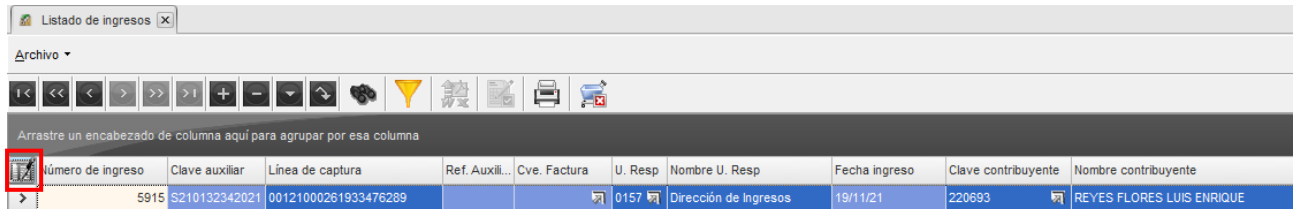

Paso 2. Al dar clic sobre este, el sistema mostrará la ventana *Ingresos*:

- **a.** En la cabecera superior, encontramos los siguientes datos:
	- *I. No. de ingreso* con la cual se generó la línea de captura.
	- *II.* Clave contribuyente del alumno.
	- *III.* Unidad Responsable que genero la línea de captura.
	- *IV.* Línea de captura generada.
	- *V.* Fecha ingreso, muestra la fecha en la que se generó la línea de captura.

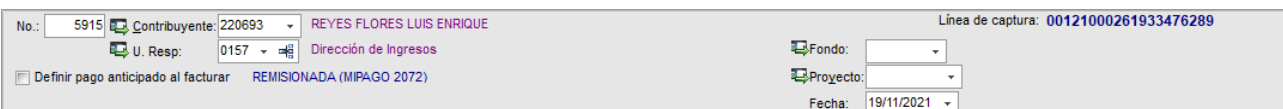

**b.** En el detalle de la operación podemos visualizar los conceptos de cobro que se generaron con la línea de captura.

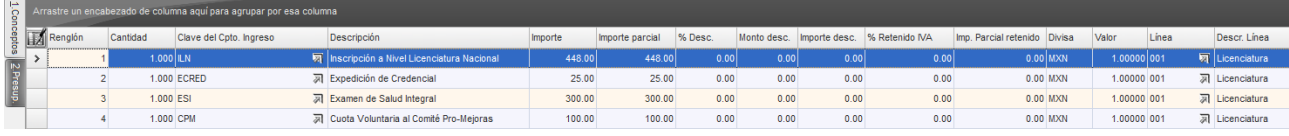

- **c.** En la cabecera inferior, encontraremos la información de la línea de captura y datos académicos del alumno:
	- I. Grupo.
	- II. Proceso.
	- III. Periodo escolar al que pertenece la línea de captura.
	- IV. Periodo escolar de ingreso del alumno.
	- V. Programa educativo al que pertenece la línea de captura.
	- VI. Nivel al que pertenece la línea de captura.
	- VII. Campus al que pertenece la línea de captura.
	- VIII. Nacionalidad del alumno.
	- IX. Modalidad del alumno (en la pestaña datos adicionales 3)

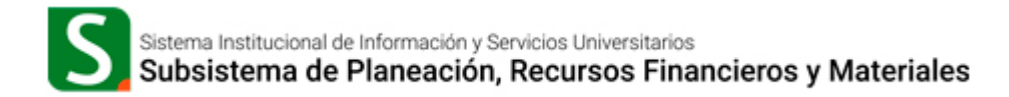

X. Carrera (en la pestaña datos adicionales 3)

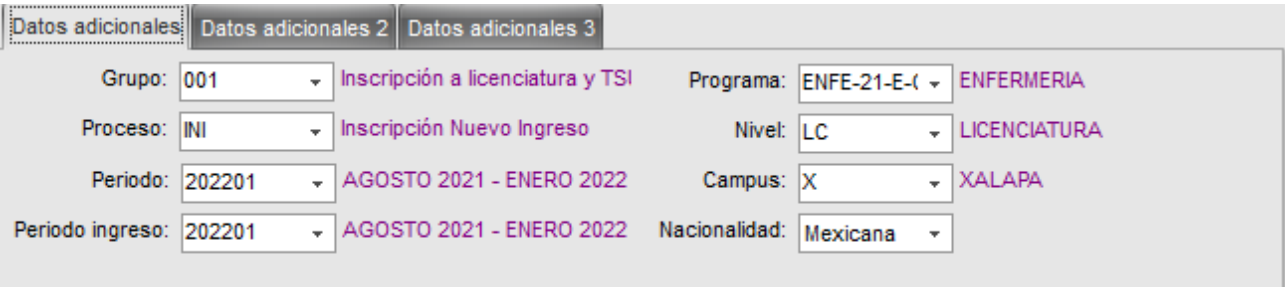

- **d.** Información Financiera
	- I. Usuario (nombre) que elaboró la línea de captura.
	- II. Subtotal.
	- III. Resta, *si este concepto se muestra en ceros, significa que la línea de captura ha sido pagada.*
	- IV. Total, es el total por el cual se emitió la línea de captura.

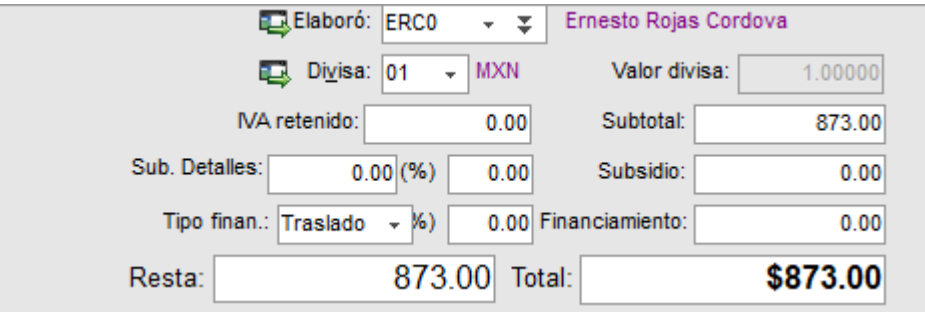

#### <span id="page-34-0"></span>**8. Acceso al estado de cuenta del alumno.**

Para ingresar al estado de cuenta del alumno, se puede realizar de dos maneras:

- Desde el Catálogo de Contribuyentes.
- Desde el listado de ingreso.

# <span id="page-35-0"></span>**8.1 Acceso al estado de cuenta desde el catálogo de contribuyentes**

Paso 1. Debemos de ir al listado de contribuyentes ubicado dentro del Menú Catálogos.

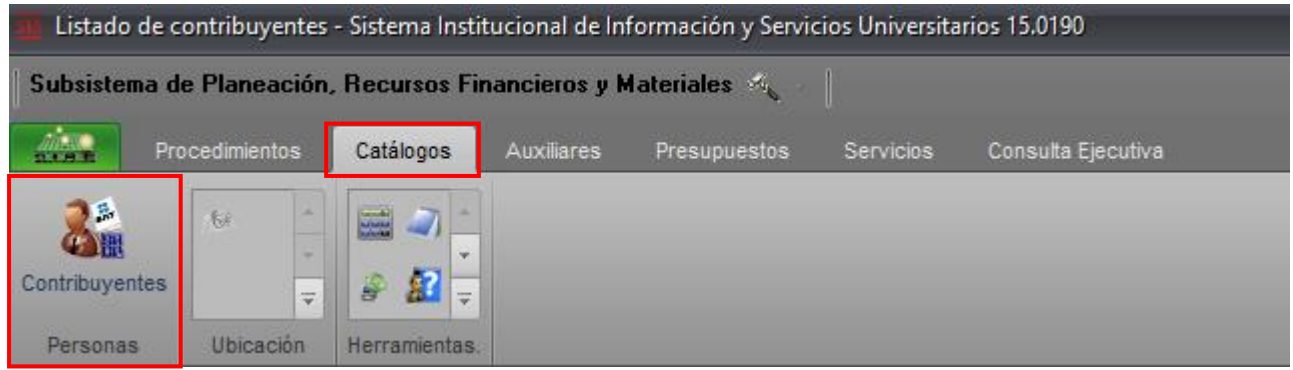

Paso 2. Al dar clic en *Contribuyentes* se mostrará una ventana con el listado de contribuyentes.

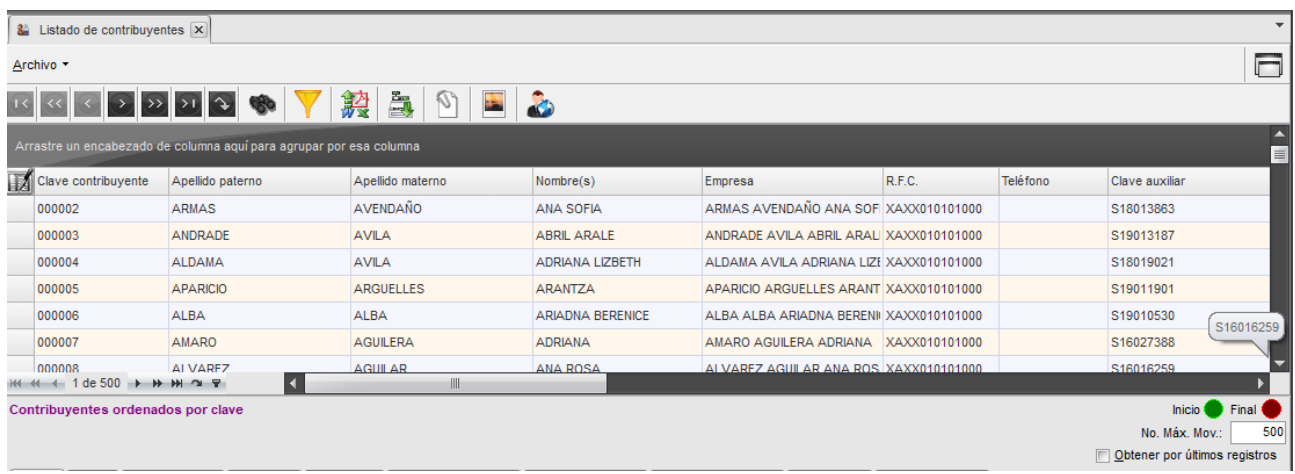

Paso 3. Para ubicar el estado de cuenta de un alumno, primeramente, debemos localizar al estudiante, mediante la pestaña 9 *Referencia* que se encuentran en la cabecera inferior:

Debemos limitar el campo *"No. Máx. Mov.:"* los números de movimientos a mostrar, para evitar coincidencias colocamos el valor 1 (uno):

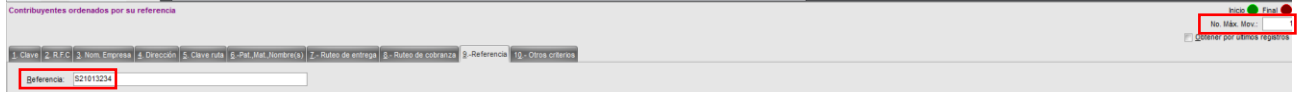

Paso 4. Una vez que damos clic en el botón consultar el sistema mostrará el resultado de la búsqueda, seleccionando en color azul el resultado de la búsqueda.

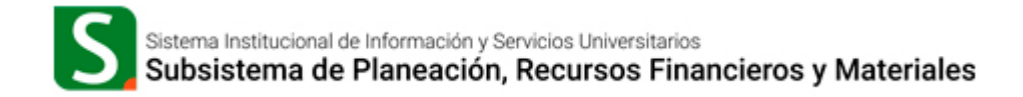

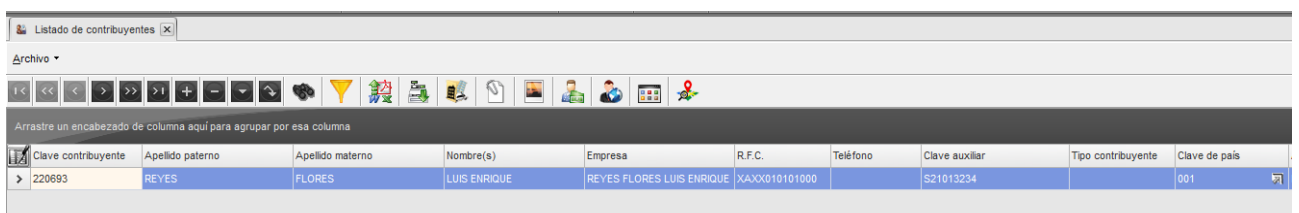

Paso 5. Una vez que tenemos seleccionado el registro, debemos dar clic en el icono de *edición de contribuyente* 

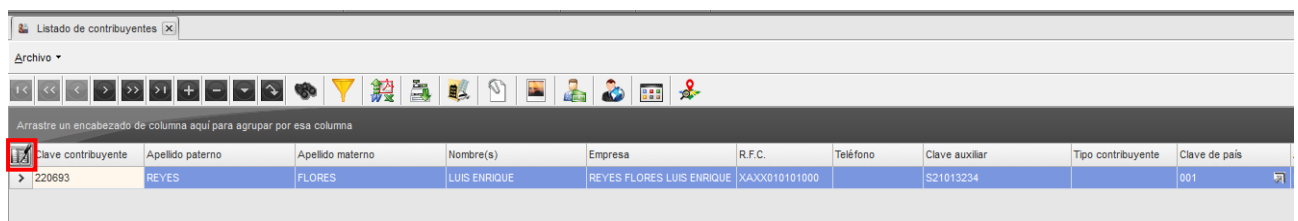

Paso 6. Al dar clic en el icono de edición de contribuyente, el sistema nos mostrará la ficha del contribuyente, desplegando un menú nuevo denominado *Consultas*.

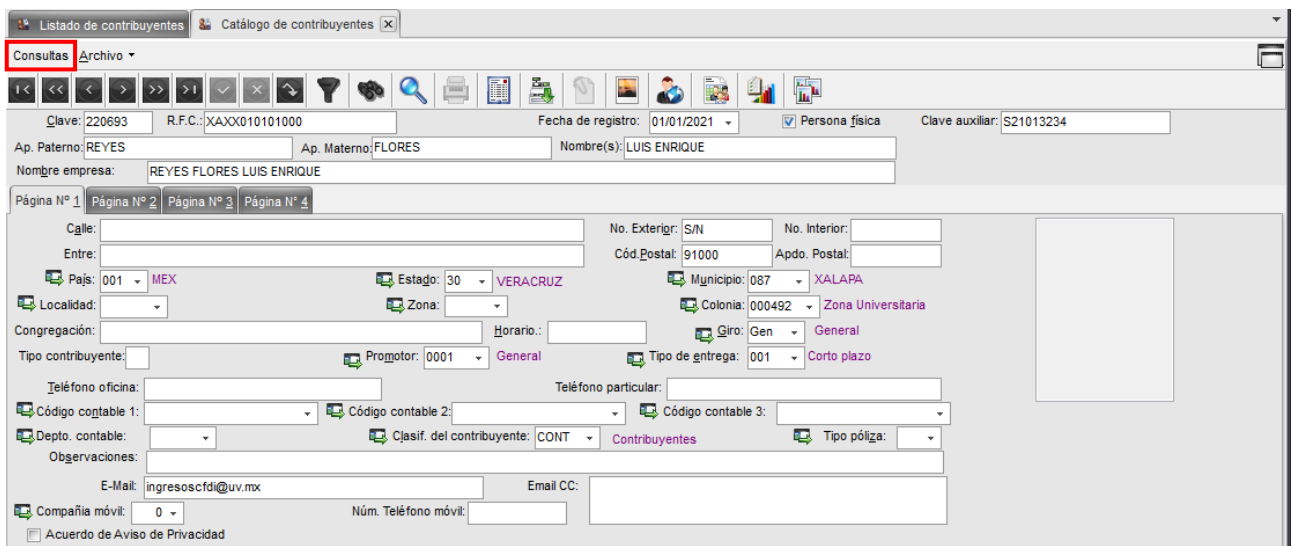

#### Paso 7. Dentro del menú *Consultas* seleccionamos, la opción *Estado de Cuenta del alumno.*

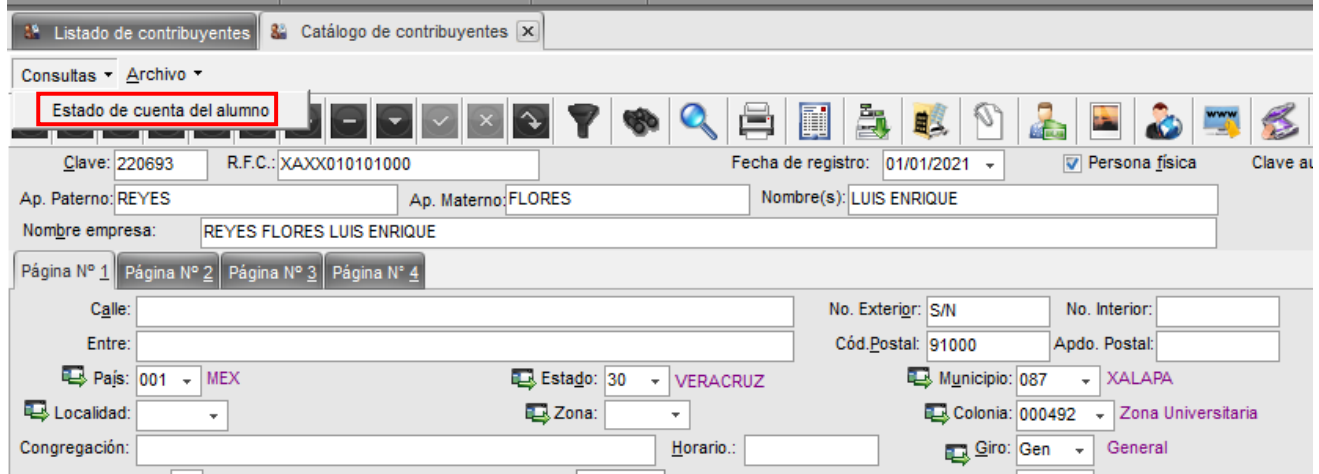

Paso 8. Al dar clic en la opción *Estado de Cuenta del alumno,* el sistema mostrará una nueva ventana con el *Estado de Cuenta.*

|                                                                     | Estado de cuenta del alumno |                                                                                                    |                          |         |                               |  |  |            |       |      |                                             |     |                         |         |                              |                 |                         |              |
|---------------------------------------------------------------------|-----------------------------|----------------------------------------------------------------------------------------------------|--------------------------|---------|-------------------------------|--|--|------------|-------|------|---------------------------------------------|-----|-------------------------|---------|------------------------------|-----------------|-------------------------|--------------|
|                                                                     | Matrícula:                  | S21013234<br>Periodo:                                                                                                    |                          |         |                               |  |  |            |       |      |                                             |     |                         |         |                              |                 |                         |              |
|                                                                     | Nombre:                     | <b>REYES FLORES LUIS ENRIQUE</b><br>Fecha inicio: 25/10/2021<br>Fecha fin: 24/11/2021 +<br>No. Máx. Mov.: 500<br>$\star$ |                          |         |                               |  |  |            |       |      |                                             |     |                         |         |                              |                 |                         |              |
|                                                                     | Refrescar                   |                                                                                                    |                          |         |                               |  |  |            |       |      |                                             |     |                         |         |                              |                 |                         |              |
|                                                                     |                             |                                                                                                    |                          |         |                               |  |  |            |       |      |                                             |     |                         |         |                              |                 |                         |              |
| Arrastre un encabezado de columna aquí para agrupar por esa columna |                             |                                                                                                    |                          |         |                               |  |  |            |       |      |                                             |     |                         |         |                              |                 |                         |              |
|                                                                     | Operación                   |                                                                                                    | Concepto                 | Periodo | Desc. Periodo                 |  |  | Debe Haber | Saldo |      | Resta Línea de captura                      |     | Grupo Desc. Grupo       | Proceso | Desc. Proceso                | Periodo ingreso | Desc. Periodo           | <b>Progr</b> |
|                                                                     | $\triangleright$ $\oplus$   |                                                                                                    | 5915 Abono por ir 202201 |         | AGOSTO 2021 - ENE 0.00 873.00 |  |  |            | 0.00  | 0.00 |                                             | 001 | Inscripción a licer INI |         | Inscripción Nuevo In 202201  |                 | AGOSTO 2021 - ENE ENFE- |              |
|                                                                     | $\bigoplus$                 |                                                                                                    | 5915 Ingreso             | 202201  | AGOSTO 2021 - ENE 873.0       |  |  |            |       |      | 0.00 873.00 873.00 00121000261933476289     | 001 | Inscripción a licer INI |         | Inscripción Nuevo Ini 202201 |                 | AGOSTO 2021 - ENE ENFE- |              |
|                                                                     | $\bigoplus$                 |                                                                                                    | 5386 Abono por ir 202201 |         | AGOSTO 2021 - ENE 0.00 873.00 |  |  |            | 0.00  | 0.00 |                                             | 001 | Inscripción a licer INI |         | Inscripción Nuevo Ini 202201 |                 | AGOSTO 2021 - ENE ENFE- |              |
|                                                                     | $\bigoplus$                 |                                                                                                    | 5386 Ingreso             | 202201  | AGOSTO 2021 - ENE 873.0       |  |  |            |       |      | 0.00 873.00 873.00 00121000213833476215     | 001 | Inscripción a licer INI |         | Inscripción Nuevo Ini 202201 |                 | AGOSTO 2021 - ENE ENFE- |              |
|                                                                     | $\bigoplus$                 |                                                                                                    | 5144 Abono por ir 202201 |         | AGOSTO 2021 - ENE 0.00 883.00 |  |  |            | 0.00  | 0.00 |                                             | 001 | Inscripción a licer INI |         | Inscripción Nuevo Ini 202201 |                 | AGOSTO 2021 - ENE ENFE- |              |
|                                                                     |                             |                                                                                                    | 5144 Ingreso             | 202201  | AGOSTO 2021 - ENE 883.0       |  |  |            |       |      | 0.00 883.00 883.00 00121000197033473269     | 001 | Inscripción a licer INI |         | Inscripción Nuevo Ini 202201 |                 | AGOSTO 2021 - ENE ENFE- |              |
|                                                                     | $\bigoplus$                 |                                                                                                    |                          |         |                               |  |  |            |       |      |                                             |     |                         |         |                              |                 |                         |              |
|                                                                     | $\bigoplus$                 |                                                                                                    | 4905 Abono por ir 202201 |         | AGOSTO 2021 - ENE 0.00 773.00 |  |  |            | 0.00  | 0.00 |                                             | 001 | Inscripción a licer INI |         | Inscripción Nuevo Ini 202201 |                 | AGOSTO 2021 - ENE ENFE- |              |
|                                                                     | $\bigoplus$                 |                                                                                                    | 4905 Ingreso             | 202201  | AGOSTO 2021 - ENE 773.0       |  |  |            |       |      | 0.00 773.00 773.00 00121000183633473260 001 |     | Inscripción a licer INI |         | Inscripción Nuevo Ini 202201 |                 | AGOSTO 2021 - ENE ENFE- |              |
|                                                                     |                             |                                                                                                    |                          |         |                               |  |  |            |       |      |                                             |     |                         |         |                              |                 |                         |              |

En este estado encontrará toda la información de los cargos y pagos realizados por los alumnos a través de las cajas UV y/o Mipago.

Las columnas más relevantes que integran el estado son:

- o **Operación:** *Se refiera al número único de operación del ingreso.*
- o **Concepto:** *Concepto que adeuda o pagó el estudiante.*
- o **Periodo:** *Periodo escolar al que corresponde el pago.*
- o **Debe:** *Cargos (adeudos del estudiante).*
- o **Haber:** *Pagos realizados.*
- o **Saldo:** Importe neto entre cargos y pagos
- o **Resta:** Importe de adeudos
- o **Línea de captura:** Línea de captura con la que se registró el pago.
- o **Programa educativo:** Programa al que pertenece el estudiante.

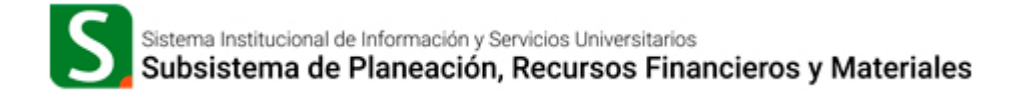

- o **Nivel:** Nivel al que pertenece el estudiante.
- o **CFDI:** No. de factura relacionada al pago del estudiante.

# <span id="page-38-0"></span>**8.2 Consulta al estado de cuenta del alumno desde el listado de ingresos.**

Paso 1. Dirigirse al listado de Ingresos, ubicado en la opción de Ingresos dentro del menú *Procedimientos* 

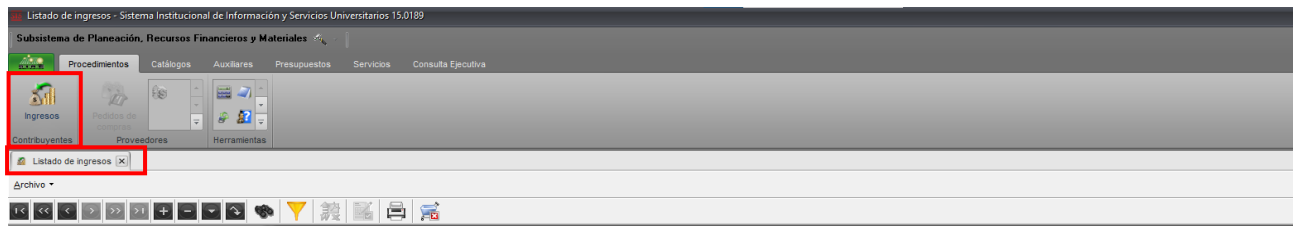

Paso 2. Con las opciones de búsqueda ubicadas en la cabecera inferior, ubicamos la operación relacionada con el alumno, ya sea a través de la matricula (*No.11 Otros Criterios*.) o por la línea de captura del alumno (*No. 13 Línea de Captura).*

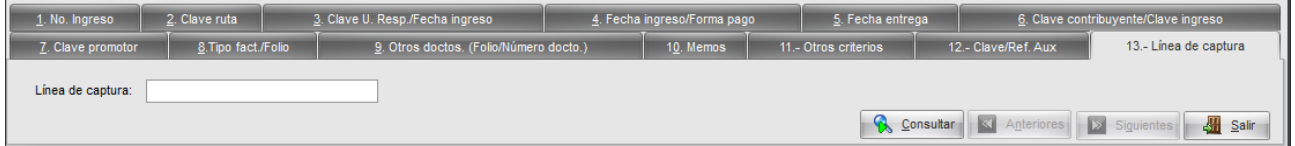

Ingresamos la línea de captura y damos clic en consultar.

Paso 3. Con el resultado seleccionado, debemos ubicar la columna Clave Contribuyente y dar clic en el icono: 刁

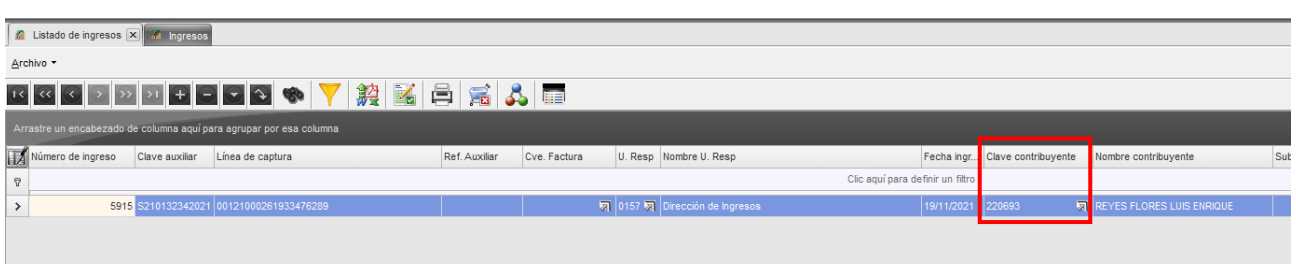

Paso 4. El sistema nos llevará a la ficha del contribuyente, donde a través del menú *Consultas*, podremos acceder al estado de cuenta del alumno.